# *Xerox Production Print Services*

*Installationshandbuch*

THE DOCUMENT COMPANY **XEROX** 

708P87257 Version 3.7 M‰rz 2003

Erstellt von: Xerox Corporation Global Knowledge and Language Services 800 Phillips Road Bldg. 845-17S Webster, NY 14580 USA

Übersetzung: The Document Company Xerox GKLS European Operations Bessemer Road Welwyn Garden City **Hertfordshire** AL7 1HE **Großbritannien** 

© 2003 Copyright Xerox Corporation. Alle Rechte vorbehalten.

Der Urheberrechtsschutz erstreckt sich auf sämtliche gesetzlich zulässigen oder bewilligten urheberrechtsfähigen Materialien und Informationen beliebiger Art, einschliefllich der mit den Softwareprogrammen erzeugten Materialien, die auf dem Bildschirm angezeigt werden, so z. B. Schriften, Muster, Symbole, Bildschirmanzeigen usw.

Gedruckt in Großbritannien.

XEROXÆ, XEROX Europe und XEROX Canada Limited, The Document CompanyÆ, das stilisierte X® und alle in dieser Veröffentlichung in Verbindung mit Xerox-Produkten erwähnten Namen und Kennnummern sind Marken der XEROX CORPORATION. Alle anderen Produktnamen und -bezeichnungen sind Marken der jeweiligen Hersteller. Die Produktnamen und Marken anderer Hersteller werden anerkannt.

Dieses Produkt enthält von der Apache Software Foundation entwickelte Software (http://www.apache.org/). SWOP® ist eine Marke der SWOP, Inc.

Die in dieser Veröffentlichung enthaltenen Informationen sind zum Zeitpunkt der Drucklegung korrekt. Jedoch behält sich Xerox das Recht vor, diese Informationen jederzeit ohne Ankündigung zu ändern. Änderungen, technische Neuerungen sowie die Korrektur von Schreibfehlern werden jeweils in den folgenden Auflagen berücksichtigt.

# **Inhaltsverzeichnis**

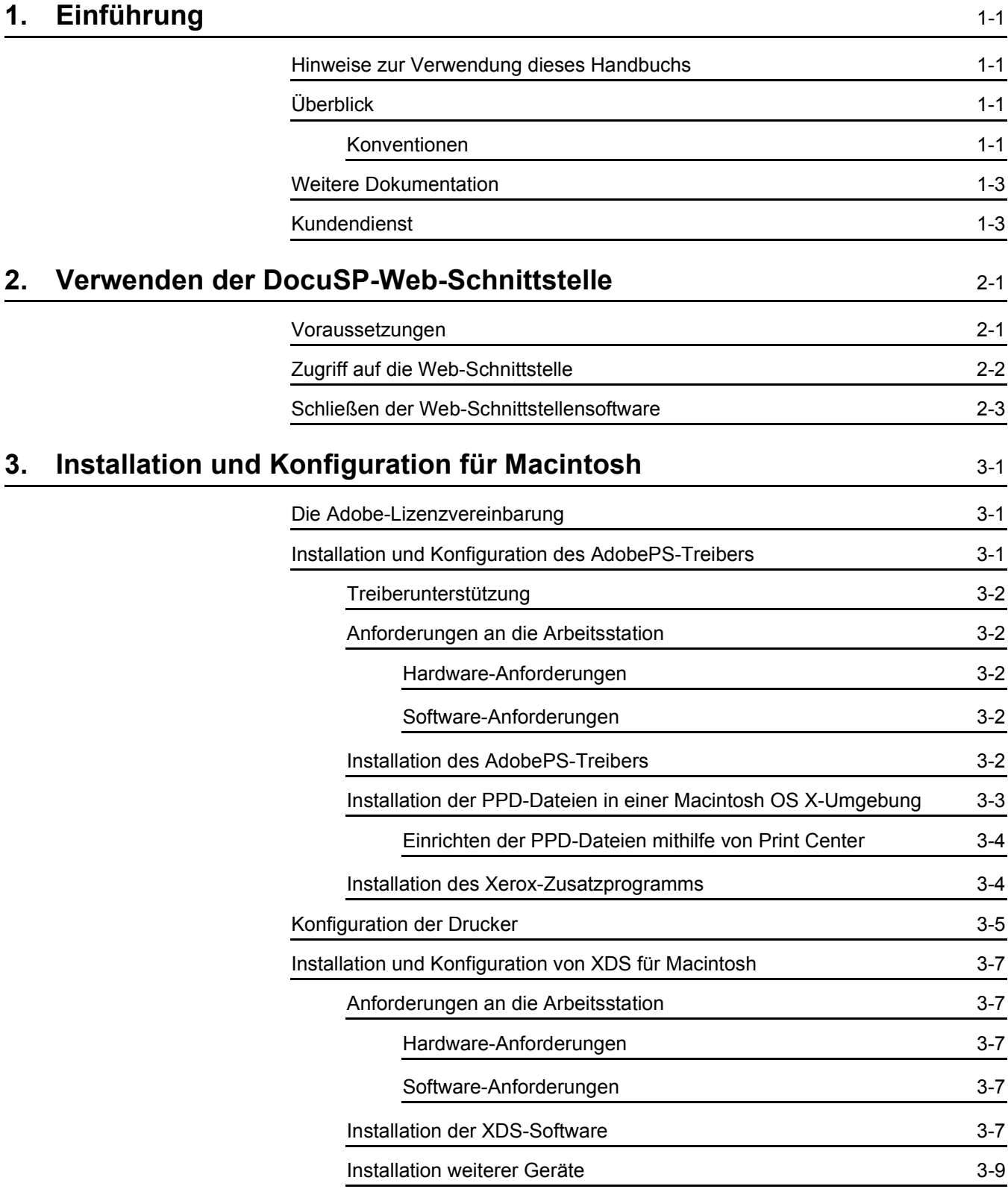

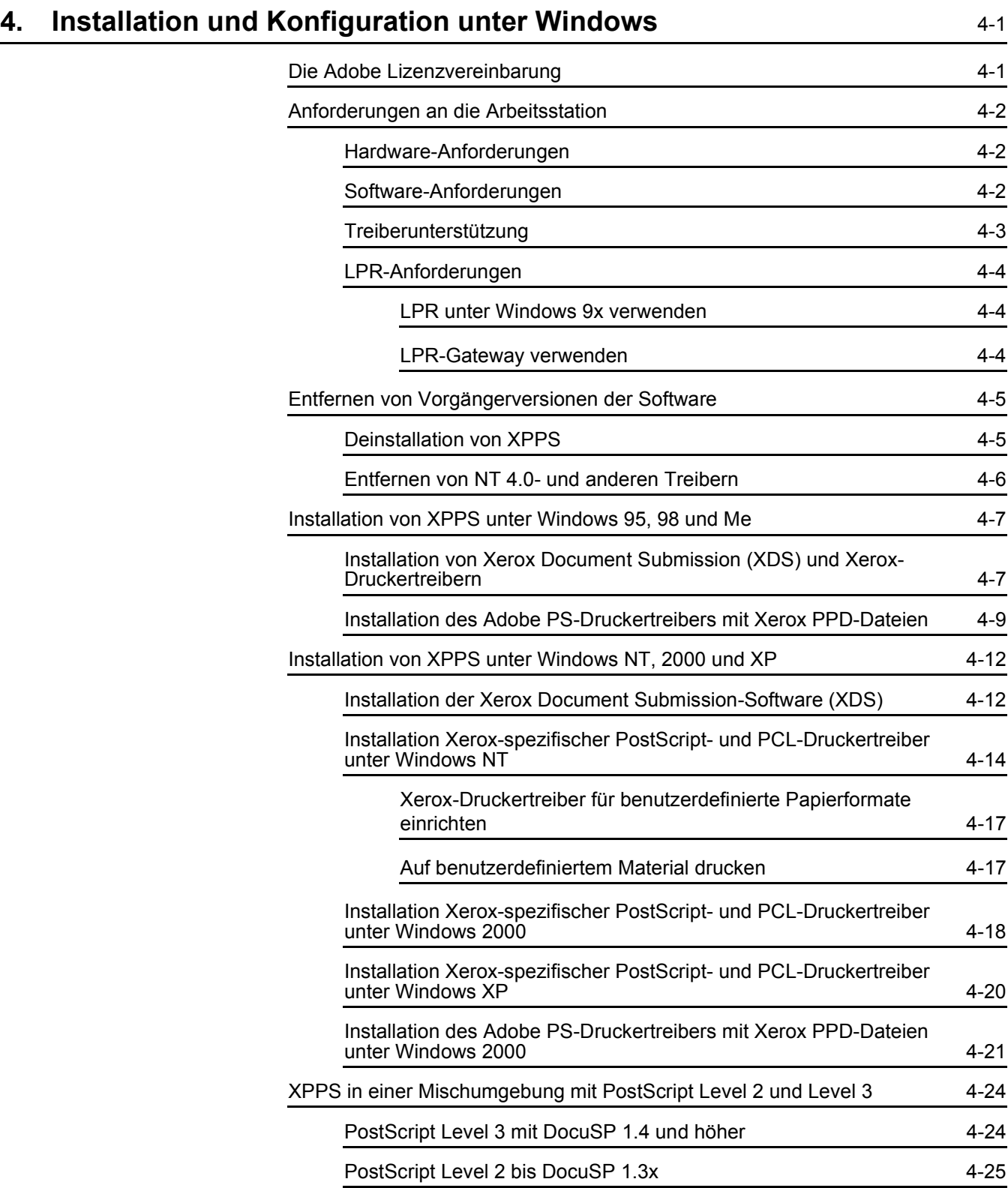

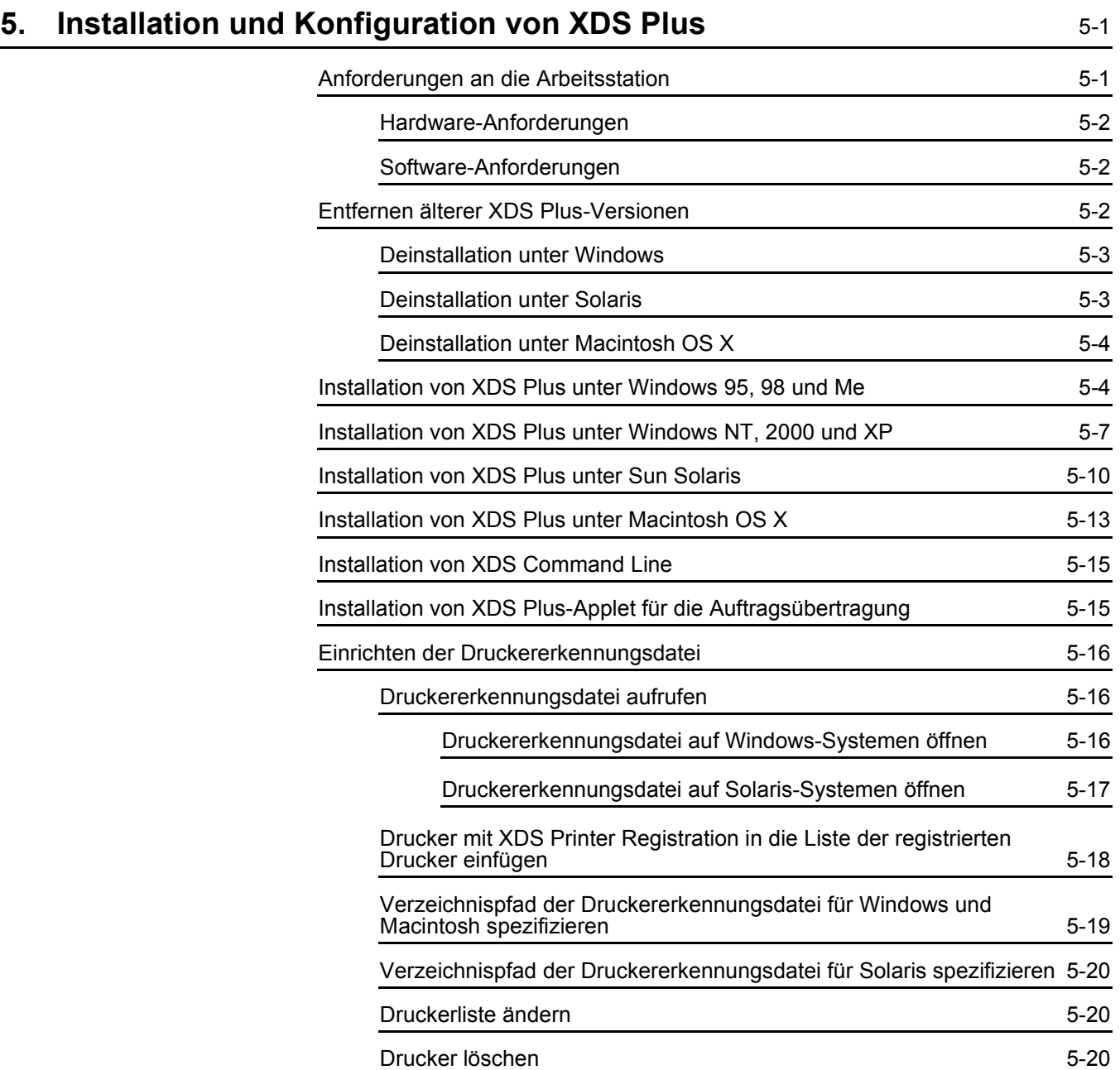

# <span id="page-6-0"></span>1. Einführung

Dieses Handbuch umfasst die Installationsanweisungen für Xerox Document Submission (XDS), für die Treiber sowie für Xerox Document Submission Plus (XDS Plus). Allgemeine Informationen zur Druckausgabe und zu den Auftragsprofilfunktionen können in zusätzlichen Handbüchern nachgeschlagen werden.

### <span id="page-6-1"></span>**Hinweise zur Verwendung dieses Handbuchs**

Dieses Handbuch richtet sich an Benutzer von Arbeitsstationen, die den Internet Explorer 5.0 oder höher und ein Windows-Betriebssystem verwenden.

Vertrautheit mit der Verwendung eines Webbrowsers wird vorausgesetzt.

# <span id="page-6-2"></span>**‹berblick**

Vor der Durchführung der in diesem Handbuch beschriebenen Verfahren sollten Sie sich mit dem Inhalt sowie den verwendeten Konventionen vertraut machen.

#### <span id="page-6-3"></span>**Konventionen**

In diesem Handbuch gelten folgende Konventionen:

Spitze Klammern: Veränderliche Informationen, die in einem Fenster angezeigt werden oder die als Teil einer Befehlszeile eingegeben werden können, werden in spitzen Klammern angegeben. Beispiel: "Kann <Dateiname> nicht kopieren"; "set  $-p$  <Drucker>."

- Eckige Klammern: Für die folgenden Angaben werden eckige Klammern verwendet:
	- $-$  Namen von auszuwählenden Optionen. Beispiel: [Druckereinstellung]
	- Namen von Schaltflächen, die mithilfe eines Mausklicks ausgewählt werden können. Beispiel: [OK] und [Abbrechen].
	- $-$  Bezeichnungen von Text-, Listen- und sonstigen Feldern. Beispiel: "das Textfeld [Von]," "das Listenfeld [Verzeichnisse]," "das Feld [Farbquelle]"
- Fettdruck: Für die folgenden Angaben wird Fettdruck verwendet:
	- ñ Verzeichnispfade. Beispiel: "Das Verzeichnis **Win\_nt40/ Xeroxdrv** aufrufen."
	- ñ Einzugebender Text. Beispiel: "**Violett** oder **XDS** eingeben."
	- Hervorhebung besonders wichtiger Textpassagen. Beispiel: "Auf der Bedienungsoberfläche auf [Stoppen] klicken. **Keinesfalls die rote Stopptaste auf der**  Steuereinheit drücken."
	- $-$  Einleitende Begriffe oder Ausdrücke, die Elemente einer Liste voranstehen. Beispiel:

**[Auftrag anhalten]:** Das Dokument wird am Drucker zurückgehalten...

**[Auftrag abbrechen]:** Das Dokument wird nicht gedruckt...

Hinweis: Hinweise enthalten wichtige zusätzliche Informationen oder Erläuterungen zu einer Aufgabe oder zum besseren Textverständnis. Hinweise erscheinen kursiv in vom übrigen Text abgesetzten Absätzen. Beispiel:

*HINWEIS: Für die Übermittlung eines Druckauftrags muss der Drucker mit der Arbeitsstation verbunden sein.* 

# <span id="page-8-0"></span>**Weitere Dokumentation**

Weitere Informationen zu den speziellen Xerox-Druckern, Druckservern oder Steuereinheiten, die Bestandteil des Drucksystems am Standort sind, sind der Dokumentation zu entnehmen, die mit den Systemkomponenten geliefert wurde.

# <span id="page-8-1"></span>**Kundendienst**

Kundendienstbezogene Anfragen sind an den technischen Kundendienst von Xerox zu richten.

# <span id="page-10-0"></span>**2. Verwenden der DocuSP-Web-Schnittstelle**

Dieses Kapitel beschreibt die verschiedenen Verfahren für den Zugriff auf die DocuSP-Web-Schnittstelle auf der Arbeitsstation. Mithilfe der Web-Schnittstelle kann mit einem Browser auf Fenster zugegriffen werden, in denen eine Datei ausgew‰hlt, ein Auftragsprofil eingestellt und der Druckauftrag an den Drucker übertragen werden kann.

#### <span id="page-10-1"></span>**Voraussetzungen**

Um über die Web-Schnittstelle Druckaufträge übermitteln zu können, müssen die folgenden Voraussetzungen erfüllt sein:

- Auf der Arbeitsstation muss Microsoft Windows installiert sein. Ist Windows zentral auf einem Netzwerkserver installiert, den Systemadministrator um Hilfe bitten.
- Ein Drucker mit einer Steuereinheit, die DocuSP 3.X ausführt, muss mit der Arbeitsstation verbunden sein.
- Internet Explorer 6 oder Netscape 6.2.
- Internet Explorer 5.5 oder höher, einschließlich Service Pack 2, muss auf der Arbeitsstation installiert sein.
- Kenntnisse der Funktionen von Windows oder Solaris zum Aufbau von Verbindungen mit Netzlaufwerken bzw. zum Trennen solcher Laufwerke werden vorausgesetzt.
- Kenntnisse der Verwendung eines Webbrowsers zur Navigation im Internet werden vorausgesetzt.
- Kenntnisse zum Speichern von Dokumenten im PDL-Format oder zum Erstellen einer gültigen TIFF-, PDS- oder ASCII-Text-Datei werden vorausgesetzt.

# <span id="page-11-0"></span>**Zugriff auf die Web-Schnittstelle**

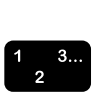

 $\Box$ 

Um mit dem Internet-Browser auf die Web-Schnittstelle zuzugreifen, wie folgt vorgehen:

- 1. Sicherstellen, dass die Druckersteuereinheit, an die Aufträge übertragen werden sollen, eingeschaltet ist.
- 2. Auf der Arbeitsstation den Internet-Browser (Internet Explorer oder Netscape) öffnen.
- 3. **http://** und die Hostadresse des Druckers nach folgendem Muster eingeben: xx.xxx.xxx.xxx. Daraufhin erscheint die Homepage des Druckers.

Die Homepage des Druckers enthält die folgenden Felder:

- **Druckerdaten: Name, Hostadresse und Verzeichnispfad** des Druckers.
- Schaltfläche [Auftragsübermittlung]: Stellt die Verbindung zum Auftragseinrichtungsfenster für die Web-Schnittstelle her.
- **Schaltfläche [Auftragsübermittlungs-Applet]:** Stellt die Verbindung zum XDS Applet für die Auftragsübermittlung her, mit dessen Hilfe Druckaufträge durch XDS Plus über das Internet eingerichtet und gedruckt werden können, ohne dass eine Installation auf der Arbeitsstation erforderlich ist.

*HINWEIS: Falls die Verbindung zur Web-Schnittstelle nicht hergestellt werden kann, wie folgt vorgehen:*

- *a. Im Browserfenster auf die Schaltfl‰che [Aktualisieren] klicken.*
- b. Falls die Homepage des Druckers über die Web-*Schnittstelle weiterhin nicht angezeigt werden kann, die Druckersteuereinheit neu starten, dann die*  Zugriffsberechtigung auf "Benutzer" zurücksetzen.
- 4. Auf der Homepage des Druckers [Auftragsübermittlung] wählen. Das Fenster "Auftragsübermittlung" wird geöffnet, die Optionen für Auftragseinstellung und Druck werden angezeigt.

Informationen über das Verfahren zum Drucken von Dokumenten über die Web-Schnittstelle können im entsprechenden Kapitel im Handbuch "Drucken mit Xerox Production Print Services", nachgeschlagen werden.

# <span id="page-12-0"></span>**Schlieflen der Web-Schnittstellensoftware**

Um die Web-Schnittstellensoftware zu schlieflen, einen der folgenden Schritte durchführen:

- Die Schaltfläche [X] in der oberen rechten Ecke des Internet-Browsers auswählen, um das Browserfenster zu schließen.
- **Eine andere Webadresse ins Adressfeld des Browsers** eingeben und die Eingabetaste drücken.

# <span id="page-14-0"></span>**3.** Installation und Konfiguration für **Macintosh**

Dieses Kapitel umfasst Informationen über die Installation der Xerox Dokumentübertragungs-Software (XDS), des Xerox-Zusatzprogramms sowie der Xerox PPD-Dateien zum Einsatz mit Druckertreibern von Drittanbietern für eine Macintosh-Arbeitsstation. Mit dieser Software können die zahlreichen Druckoptionen von Xerox-Druckern im Netzwerk in vollem Umfang genutzt werden.

Vertrautheit im Umgang mit grundlegenden Macintosh-Funktionen wie Einrichten, Kopieren und Löschen von Druckern wird vorausgesetzt. Weitere Informationen können beim Systemoder Netzwerkadministrator erfragt werden.

# <span id="page-14-1"></span>**Die Adobe-Lizenzvereinbarung**

Vor der Installation des AdobePS-Druckertreibers müssen die Adobe-Lizenzvereinbarung und die Registrierungsbedingungen angenommen werden. Die Lizenzvereinbarung wird bei der Macintosh-Installation angezeigt, und die Installation kann erst fortgesetzt werden, nachdem diese angenommen wurde.

Die Software Acrobat Reader kann von der Adobe-Webseite heruntergeladen werden: http://www.adobe.de

# <span id="page-14-2"></span>**Installation und Konfiguration des AdobePS-Treibers**

In diesem Abschnitt werden die Verfahren zur Installation und Konfiguration des AdobePS-Druckertreibers, der Xerox PPD-Dateien und des Xerox-Zusatzprogramms mithilfe der mitgelieferten CD-ROM beschrieben.

Die PPD-Dateien oder Treiber können auch vom Internet aus über folgende Adresse installiert werden:

**http://www.xerox.de**

# <span id="page-15-0"></span>**Treiberunterstützung**

Folgende Treiber werden für den Macintosh unterstützt:

- AdobePS mit PPD
- AdobePS Native mit PPD und Xerox-Zusatzprogramm

#### <span id="page-15-1"></span>**Anforderungen an die Arbeitsstation**

Die Arbeitsstation muss im Hinblick auf Hard- und Software die folgenden Anforderungen erfüllen:

#### <span id="page-15-2"></span>**Hardware-Anforderungen**

- Macintosh-Rechner der Power Mac-Baureihe
- Mindestens 4 MB Arbeitsspeicher
- 1,5 MB freier Speicherplatz für die Installtion der XDS-**Software**
- \* 500 KB freier Speicherplatz für die Installation jeder einzelnen PPD-Datei und jedes Zusatzprogramms
- <span id="page-15-3"></span>2,1 MB Festplattenspeicher für den AdobePS-Druckertreiber

#### **Software-Anforderungen**

- Mac OS  $8.6$  bis  $9 \times$  bzw. Mac OS  $\times$  10.1 oder höher im konventionellen Classic-Modus.
- Weitere Informationen über die Software-Anforderungen je nach vorhandener Arbeitsstations-Plattform sind der "ReadMe- Datei" auf der CD-ROM zu entnehmen. Das Dokument "ReadMe" befindet sich im Unterordner "AdobePS 8.7" des Ordners "AdobePS Driver".

#### <span id="page-15-4"></span>**Installation des AdobePS-Treibers**

Vor der Installation dieser Version des AdobePS-Druckertreibers und eventuell vorhandener Xerox PPD-Dateien oder des Zusatzprogramms müssen ältere Versionen des Adobe-Treibers, der Xerox PPD-Dateien oder Zusatzprogramme aus dem Ordner "Druckerbeschreibung" im Ordner "Systemerweiterungen" entfernt werden. Die Datei "Xerox Printer Preferences" aus dem Ordner mit den Voreinstellungen löschen und dann wie folgt den Adobe PS-Treiber installieren.

- 1. Die CD-ROM mit der Aufschrift "Xerox Production Print Services (XPPS) 3.x Software" in das CD-ROM-Laufwerk des Macintosh einlegen.
- 2. Das CD-Symbol durch Doppelklicken öffnen.
- 3. Den Ordner "OS9" öffnen.
- 4. Den Ordner "Adobe PS Driver" öffnen.
- 5. Den Ordner "AdobePS" öffnen.
- 6. Das Symbol [AdobePS Installer] durch Doppelklicken öffnen.
- 7. In dem Fenster mit dem Adobe PostScript-Treiber [Fortfahren...] anklicken.
- 8. Die Lizenzvereinbarung im nächsten Fenster durch Anklicken von [Annehmen] akzeptieren. Dann erscheint der Bildschirm für das Adobe-Installationsprogramm.
- 9. [Installieren] anklicken, um die Installation durchführen zu lassen. Nun wird der AdobePS-Treiber installiert.
- 10.[Fortfahren] anklicken, wenn weitere Treiber installiert werden sollen.
- 11. Nach Abschluss der Installation [Neu starten] anklicken, um die Macintosh-Arbeitsstation neu zu starten.

#### <span id="page-16-0"></span>**Installation der PPD-Dateien in einer Macintosh OS X-Umgebung**

Für jedes zu benutzende Druckermodell muss eine so genannte "PPD-Datei" (PostScript Printer Description - Druckerbeschreibungsdatei) installiert werden. Diese ist erforderlich, wenn Aufträge über den AdobePS-Druckertreiber an den Drucker übermittelt werden. Die PPD-Dateien wie folgt installieren:

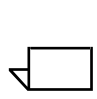

 $\begin{array}{c} 1 & 3 \dots \\ 2 & \n\end{array}$ 

*HINWEIS: Um die PPD-Dateien im erforderlichen Verzeichnis kopieren zu kˆnnen, sind Verwalterrechte erforderlich.*

- $\begin{array}{c} 1 & 3 \dots \\ 2 & \n\end{array}$
- 1. Die CD-ROM mit der Aufschrift "Xerox Production Print Services (XPPS) 3.x Software" in das CD-ROM-Laufwerk des Macintosh einlegen.
- 2. Das CD-Symbol durch Doppelklicken öffnen.
- 3. Den Ordner "OS9" öffnen.
- 4. Den Druckerbeschreibungsordner öffnen.
- 5. Auf der Festplatte den Ordner "Library" öffnen.

 $\begin{array}{c} 1 & 3 \dots \\ 2 & \n\end{array}$ 

- 6. Den Ordner "Printers" öffnen.
- 7. Den Ordner "PPDs" öffnen.
- 8. Den Ordner "Contents" öffnen.
- 9. Den Ordner "Resources" öffnen.
- 10. Den Ordner "de.lproj" öffnen.
- 11. Die entsprechenden Xerox PPD-Dateien für die zu installierenden Drucker aus dem PPDs-Ordner auf der CD auswählen
- 12. Die ausgewählten Symbole auf den Ordner "PPDs" ziehen.
- 13. Die PPD-Dateien werden installiert und können anschließend mithilfe des Programms "Print Center" eingerichtet werden.

#### <span id="page-17-0"></span>**Einrichten der PPD-Dateien mithilfe von Print Center**

Nach Abschluss der Installation der PPD-Dateien den folgenden Anweisungen folgen:

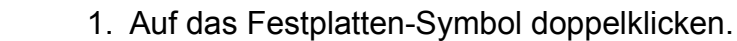

- 2. Im eingeblendeten Fenster den Ordner "Applications" öffnen.
- 3. Im Fenster "Applications" den Ordner "Utilities" öffnen.
- 4. Anschließend auf das Symbol "Print Center" klicken.
- 5. Auf [Drucker hinzufügen...] klicken.
- 6. Im Menü die gewünschte Protokollart auswählen (AppleTalk usw.).
- 7. Die korrekte Zone auswählen.
- 8. Den einzurichtenden Drucker auswählen.
- 9. Das Druckermodell auswählen. (Die für den Drucker entsprechende PPD-Datei auswählen.)
- 10. Auf [Hinzufügen] klicken.
- 11. Das Programm "Print Center" schließen.

#### <span id="page-17-1"></span>**Installation des Xerox-Zusatzprogramms**

Das Xerox Auftragsprofil-PlugIn ist für die einfache Druckausgabe nicht erforderlich. Dieses Zusatzprogramm ist jedoch nötig, wenn der volle Funktionsumfang des Xerox-Druckers zum Einsatz kommen soll.

- 1. Die CD-ROM mit der Aufschrift "Xerox Production Print Services (XPPS) 3.x Software" in das CD-ROM-Laufwerk des Macintosh einlegen.
- 2. Das CD-Symbol durch Doppelklicken öffnen.
- 3. Den Ordner "OS9" öffnen.
- 4. Auf der Festplatte den Systemordner öffnen (darauf achten, den Ordner mit dem Titel "Systemordner" und nicht den Ordner "System" zu öffnen).
- 5. Den Ordner "Systemerweiterungen" öffnen.
- 6. Den Ordner "Druckerbeschreibungen" öffnen.
- 7. Im Ordner "OS 9" den Ordner "AdobePS PlugIn" öffnen.
- 8. Das Xerox Auftragsprofil-PlugIn auswählen und das Symbol in den Ordner "Druckerbeschreibung" ziehen, der sich im Ordner "Systemerweiterungen" befindet.
- 9. Das CD-Symbol auf den Papierkorb ziehen und dort ablegen. Dann wird die CD ausgegeben.
- 10.Die Drucker mit dem Desktop-Druckerdienstprogramm einrichten und konfigurieren. Siehe dazu "Konfiguration der Drucker" im folgenden Abschnitt.

# <span id="page-18-0"></span>**Konfiguration der Drucker**

 $\begin{array}{c} 1 & 3 \dots \\ 2 & \n\end{array}$ 

Nach der Installation des AdobePS-Treibers, der PPD-Dateien und der Zusatzprogramme müssen die Drucker für die benutzten Anwendungen und XDS eingerichtet werden.

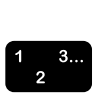

- 1. Auf der Festplatte der Arbeitsstation den Ordner "Adobe PS Components" öffnen.
- 2. Das Desktop-Druckerdienstprogramm öffnen. Ein neues Druckerdialogfeld wird angezeigt.

Wird das Desktop-Druckerdienstprogramm nicht in einem neuen Dialogfeld geöffnet, aus dem Pulldown-Menü "Datei" in der Menüleiste der Arbeitsstation die Option [Neu] wählen.

- 3. Im Pulldown-Menü [AdobePS] wählen.
- 4. Im Bereich "Druckersymbol anlegen für..." je nach dem vom Netzwerk benutzten Protokoll entweder [AppleTalk-Drucker] oder [LPR-Drucker] wählen. Auf [OK] klicken.
- 5. Im Feld [PPD-Datei (PostScript Printer Description)] auf die Schaltfläche [Ändern] klicken.
- 6. Die Druckerliste nach unten durchrollen und den korrekten Xerox-Drucker auswählen.
- 7. Auf [Öffnen] klicken.

### **Für AppleTalk vorgehen wie folgt:**

- a. Im Feld [AppleTalk Printer Selection] die Position [Ändern] anklicken.
- b. Die AppleTalk-Zone auswählen.
- c. Aus der Liste der verfügbaren Drucker einen PostScript-Drucker auswählen und auf [OK] klicken.
- d. Auf [Erstellen] klicken.
- e. Um den Drucker umzubenennen, in dem angezeigten Fenster einen neuen Namen in das Feld [Name] eingeben.
- f. [Desktop] wählen, um das neue Druckersymbol auf dem Desktop zu erstellen, den Druckernamen eingeben und [Speichern] wählen.

# **Für LPR vorgehen wie folgt:**

- a. Im Druckerauswahlfeld auf [Ändern] klicken.
- b. Die Adresse des Druckers entweder als IP-Adresse oder als vollständige URL eingeben.
- c. Den Namen der gewünschten Druckerwarteschlange in das Feld [Warteschlange] eingeben.
- d. Auf [Überprüfen] klicken, um die Netzwerkverbindung zum Drucker zu prüfen, dann auf [OK] klicken.
- e. Auf [Erstellen] klicken.
- f. Um den Drucker umzubenennen, in dem angezeigten Fenster einen neuen Namen in das Feld [Name] eingeben.
- g. Auf [Schreibtisch] klicken, um das neue Druckersymbol auf dem Desktop zu erstellen, den Druckernamen eingeben und [Sichern] wählen.
- 8. Das Druckerdienstprogramm "Desktop Printer Utility" schließen

# <span id="page-20-0"></span>**Installation und Konfiguration von XDS für Macintosh**

In diesem Abschnitt wird die Installation der Xerox Dokumentübertragungs-Software (XDS) unter Verwendung der mitgelieferten CD-ROM erläutert.

Die XDS Dokumentübertragungs-Software kann auch vom Internet aus über folgende Adresse installiert werden:

#### **http://www.xerox.de**

Auf [Treiber] klicken und die für die Arbeitsstation entsprechende Datei und das Druckermodell auswählen.

#### <span id="page-20-1"></span>**Anforderungen an die Arbeitsstation**

Die Arbeitsstation muss im Hinblick auf Hard- und Software die folgenden Anforderungen erfüllen:

#### <span id="page-20-2"></span>**Hardware-Anforderungen**

- Macintosh-Rechner der Power Mac-Baureihe
- <span id="page-20-3"></span>1,5 MB Festplattenspeicher für XDS

#### **Software-Anforderungen**

- Mac OS 8.6 bis 9.x bzw. Mac OS X 10.1 oder höher im konventionellen Modus.
- AdobePS-Druckertreiber

#### <span id="page-20-4"></span>**Installation der XDS-Software**

Zur Installation der XDS-Software von der CD-ROM die folgenden Schritte durchführen:

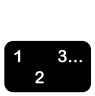

- 1. Eine eventuell vorhandene Version der Xerox Dokumentübertragungs-Client-Software löschen. Hierzu das entsprechende Symbol auswählen und auf den Papierkorb ziehen.
- 2. Die Datei "Xerox Printer Preferences" aus dem Ordner mit den Voreinstellungen löschen.
- 3. Um mit der Installation zu beginnen, einen der folgenden Schritte ausführen:
	- XPPS-Software, Version 3.x von CD-ROM aus aufrufen:
		- a. Die CD-ROM mit der Aufschrift "Xerox Production Print Services (XPPS) 3.x Software" in das CD-ROM-Laufwerk des Macintosh einlegen. Dann erscheint das Symbol für die XPPS-CD auf dem Bildschirm der Arbeitsstation.
		- b. Das CD-Symbol durch Doppelklicken öffnen.
		- c. Den Ordner "OS9" öffnen.
		- d. Den Ordner "XDS 3.x" öffnen.
		- e. Das XDS-Symbol vom XDS-Ordner an die gewünschte Stelle auf der Arbeitsstation ziehen und dort ablegen.
		- f. Alle von der XPPS-CD geöffneten Fenster schließen. Das CD-Symbol auf den Papierkorb ziehen und dort ablegen. Dann wird die CD ausgegeben.
	- ï XPPS-Software, Version 3.x aus dem Internet herunterladen.
		- a. Die Website **www.xerox.de** aufrufen.
		- b. In das Textfeld neben [Suchen] oben auf der Xerox-Homepage "XPPS" eingeben und auf [Suchen] klicken.
		- c. Aus der Liste der angezeigten Ergebnisse die XPPS-Software, Version 3.x für Macintosh auswählen. Dann wird die XPPS-Software auf den Desktop geladen.
		- d. Den Ordner "xpps\_for\_mac" öffnen.
		- e. Den Ordner "XDS" öffnen.
- 4. Das [XDS] 3.x-Symbol durch Doppelklicken öffnen.
- 5. Auf [OK] klicken. Dann wird das XDS-Fenster geöffnet.
- 6. Vor der Übertragung von Dokumenten an die Drucker diese mit dem Desktop-Druckerdienstprogramm für die verwendete Anwendung konfigurieren. Siehe hierzu "Konfiguration der Drucker" an früherer Stelle in diesem Kapitel sowie die zugehörige Macintosh-Dokumentation.

*HINWEIS: Um die Drucker zu konfigurieren und Dokumente mit XDS zu drucken, muss der AdobePS-Druckertreiber 8.7.3 installiert werden. Siehe hierzu "Installation und Konfiguration*  des AdobePS-Treibers" an früherer Stelle in diesem Kapitel.

 $\Box$ 

#### <span id="page-22-0"></span>**Installation weiterer Geräte**

Nach der Installation der XDS Dokumentübertragungs-Software können weitere Produktkonfigurationen eingestellt werden, sofern zusätzliche, unterstützte Xerox-Drucker vorhanden sind, die zum Druck verwendet werden sollen.

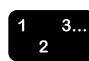

- 1. Das XDS-Symbol öffnen.
- 2. In dem XDS-Bildschirm [OK] anklicken.
- 3. Aus dem Pulldown-Menü "Optionen" in der Menüleiste der Arbeitsstation [Produktkonfiguration] auswählen.
- 4. Die Kästchen neben den gewünschten Geräten markieren und dann [OK] anklicken.

# <span id="page-24-0"></span>**4. Installation und Konfiguration unter Windows**

Dieses Kapitel enthält Informationen zur Installation der Anwendung Xerox Document Submission (XDS), der Xerox PostScript- und PCL5e-Druckertreiber sowie der PPD- bzw. INF-Dateien für den Einsatz mit Druckertreibern von Drittanbietern. Mit dieser Software können Benutzer von Netzwerken, die von Xerox unterstützt werden, die zahlreichen Druckoptionen der Xerox-Drucksysteme voll ausnutzen.

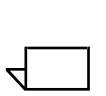

*HINWEIS: Bei Verwendung von Windows NT sicherstellen, dass der Benutzer als Administrator und nicht als Hauptbenutzer*  angemeldet ist. Bei Anmeldung als Hauptbenutzer für die Dauer *der Installation wird am Ende des Installationsprozesses eine Fehlermeldungen eingeblendet. Der Installationsassistent*  versucht, bestimmte Dateien zu löschen und zu aktualisieren, für *die ein Hauptbenutzer keine Zugriffsrechte hat.*

# <span id="page-24-1"></span>**Die Adobe Lizenzvereinbarung**

Vor der Installation des Xerox Adobe PostScript-Druckertreibers müssen die Adobe-Lizenzvereinbarung und die Registrierungsbedingungen angenommen werden. Während der Installation wird die Lizenzvereinbarung eingeblendet. Der Benutzer muss dieser Vereinbarung zustimmern, bevor die Installation fortgesetzt werden kann.

Die Software Adobe Acrobat Reader kann von der Adobe-Website unter folgender Adresse heruntergeladen werden: http://www.adobe.de

# <span id="page-25-0"></span>**Anforderungen an die Arbeitsstation**

Die Arbeitsstation muss im Hinblick auf Hard- und Software die folgenden Anforderungen erfüllen:

### <span id="page-25-1"></span>**Hardware-Anforderungen**

- ï Prozessor mit mindestens 400 MHz
- Festplattenspeicher:
	- $-$  Windows 9x/Me: 15 MB
	- $-$  Windows 95: 128 MB
	- $-$  Windows NT 4.0/2000/XP: 20 MB
- ï CD-ROM-Laufwerk oder Internet-Zugang

#### <span id="page-25-2"></span>**Software-Anforderungen**

XPPS kann nur unter folgenden Microsoft-Betriebssystemen installiert werden:

- Microsoft Windows 95
- Windows 98
- Windows Me
- $\cdot$  Windows NT 4.0
- Windows 2000
- Windows XP

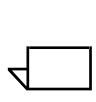

*HINWEIS: Folgende Software-Anforderungen müssen nur erfüllt* sein, wenn Druckaufträge über LPR unter Windows 9x *¸bermittelt werden sollen:*

• Ein Winsock-kompatibler TCP/IP-Protokollstack. Die TCP/IP-Software muss den Zugang zu LPR-Druckdiensten sowie die Umleitung des Windows-Druckanschlusses (LPT) unterstützen.

Bei Verwendung von PathWay Access als TCP/IP-Protokollstack muss, falls nicht bereits vorhanden, im Verzeichnis C:\PATHWAY eine Datei namens SERVICES angelegt werden. Diese Datei muss die folgende Zeile enthalten:

#### **515/tcpspooler**

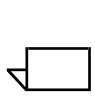

HINWEIS: Folgende Software-Anforderungen müssen nur erfüllt sein, wenn Druckaufträge über Novell Netware übermittelt *werden sollen:*

Novell NetWare 3.11 oder höher

Wurde die Software in einem früheren Schritt bereits vom Internet heruntergeladen, muss vor dem Aktivieren der neuen Ausführungsdatei "xpps\_for\_win.exe" Folgendes beachtet werden:

Das alte Verzeichnis (c:\xpps\_cd\_ pr) löschen, um den Pfad auf dem Rechner beibehalten zu können. Anschließend das alte Verzeichnis umbenennen (xpps\_cd\_3.x).

### <span id="page-26-0"></span>**Treiberunterstützung**

Die verschiedenen Treiber erlauben die Nutzung der Optionen von Xerox-Druckern in unterschiedlichem Mafl. Welche Treiber zur Auswahl stehen, hängt vom Drucktyp (PostScript oder PCL) und den Arbeitsverfahren in der Arbeitsumgebung ab.

In der nachstehenden Tabelle sind die für die verschiedenen Plattformen zulässigen Treiber zusammengefasst.

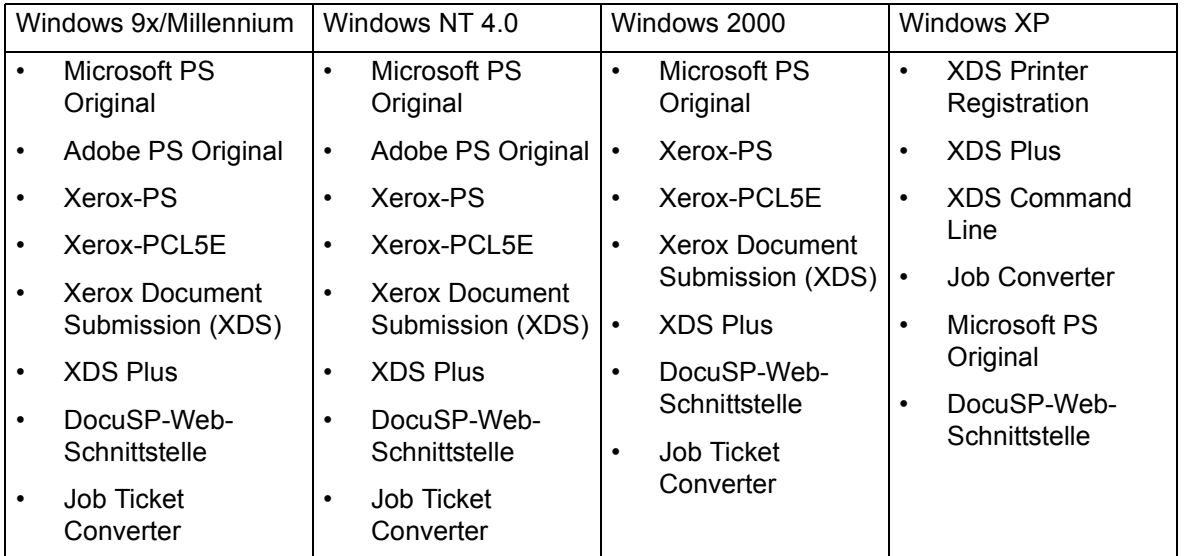

#### Tabelle 4-1. Treiberunterstützung nach Plattform

HINWEIS: Die Xerox-spezifischen Treiber unterstützen keine *Terminal-Server.*

#### <span id="page-27-0"></span>**LPR-Anforderungen**

Sollen Aufträge mit LPR aus Windows 9x-Systemen übertragen werden oder ist das vorhandene Netzwerk TCP/IP-basiert, die nachstehenden Anforderungen beachten.

#### <span id="page-27-1"></span>**LPR unter Windows 9x verwenden**

Sollen Aufträge mit LPR aus Windows 9x-Systemen übertragen werden, sind folgende Anforderungen zu erfüllen:

- Novell Netware 3.11 oder höher wird benötigt, wenn Aufträge mithilfe von Novell NetWare übertragen werden sollen.
- Ein Winsock-kompatibler TCP/IP-Protokollstack.

#### <span id="page-27-2"></span>**LPR-Gateway verwenden**

Bei Verwendung eines TCP/IP-gestützten Netzwerks erfolgt der Druck über das LPR-Gateway.

Gelegentlich können umfangreiche Aufträge, Aufträge mit vielen Grafiken oder solche, die in einem stark ausgelasteten Netzwerk gedruckt werden, eine Zeitüberschreitung der LPR-Verbindung verursachen. In diesem Fall können auf der Windows-Arbeitsstation höhere Werte für LPR-Zeitüberschreitungen eingestellt werden, um den Druck solcher Aufträge zu ermöglichen. Die Standardwerte für Zeitüberschreitungen (in Sekunden) wie folgt in der Datei XDOCSUB.INI einstellen:

- 1. Die Datei XDOCSUB.INI auf dem Computer ansteuern.
	- Unter Windows 95/98 sollte sich diese Datei im Verzeichnis **c:\windows** befinden.
	- Unter Windows NT/2000 sollte sich diese Datei im Verzeichnis **c:\WINNT** befinden.
- 2. Die Datei in einem Texteditor öffnen und folgenden Abschnitt eingeben:

[LPR Options]

OpenPrintTimeOut=25

ClosePrintTimeOut=20

SendPrintTimeOut=20

RecvPrintTimeOut=20

OpenVerifyTimeOut=15

CloseVerifyTimeOut=5

 $\begin{array}{c} 1 & 3 \dots \\ 2 & \end{array}$ 

SendVerifyTimeOut=10

RecvVerifyTimeOut=15

3. Die Datei speichern und schlieflen.

# <span id="page-28-0"></span>**Entfernen von Vorgängerversionen der Software**

Vor der Installation oder Aktualisierung von XPPS-Komponenten unbedingt alle älteren installierten Versionen entfernen und den Rechner neu starten. Dabei vorgehen wie in diesem Abschnitt beschrieben.

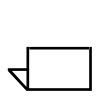

*HINWEIS: Wird der benutzerdefinierte Windows NT 4.0 Xerox PostScript-Treiber aktualisiert, sollten vor der Aktualisierung alle*  älteren Versionen des Treibers gelöscht werden.

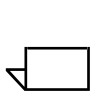

 $\begin{array}{c} 1 & 3 \dots \\ 2 & \end{array}$ 

*HINWEIS: Unter Windows 2000 sind keine Optionen zur Deinstallation vorhanden.*

Bei einer Aktualisierung werden weder Auftragsprofildateien (\*.XJT) noch die Datei XDOCSUB. INI überschrieben, die die Benutzereinstellungen und die Windows XDS-Druckerzuweisungen enthält.

Wenn ältere Versionen der XDS-Software und/oder der Treiber geladen sind, sollten erst die alten Versionen deinstalliert und dann die neuen Versionen installiert werden. Dadurch werden die XDS-Software und die Xerox-spezifischen Treiber deinstalliert, nicht jedoch mit einer PPD installierte PS-Originaltreiber.

#### <span id="page-28-1"></span>**Deinstallation von XPPS**

XPPS wie folgt deinstallieren:

- 1. Alle Anwendungen schlieflen und die Arbeitsstation erneut starten, um Fehlermeldungen zur Initialisierung oder zu allgemeinen Schutzverletzungen zu vermeiden.
- 2. Die CD-ROM Xerox Production Print Services (XPPS) Version 3 in das CD-ROM-Laufwerk des Rechners einlegen.
- 3. In dem dann erscheinenden Fenster die gewünschte Sprache für die XPPS-Bildschirme auswählen.
- 4. Im Info-Bildschirm [Hauptmenü] wählen.
- 5. Dann im Hauptmenü [XPPS Deinstallation] wählen, um die Xerox Document Submission Client-Software (XDS) sowie die Xerox PostScript- und PCL-Druckertreiber zu deinstallieren.
- 6. In dem dann erscheinenden Bildschirm [Deinstallationsvorgang fortsetzen] anklicken.
- 7. Die Sprache für den Deinstallationsvorgang auswählen und auf [OK] klicken.
- 8. Im nächsten Fenster [Weiter] anklicken.
- 9. Folgenden Nutzungsvertrag und Haftungsausschluss lesen und auf [Ja] klicken.
- 10. Im nächsten Fenster werden alle zu löschenden XPPS-Dateien aufgelistet, die während der Deinstallation gelöscht werden. Auf [Weiter] klicken.
- 11. Bei der Frage, ob die Deinstallation fortgesetzt werden soll, auf [Ja] klicken. Dann werden die XPPS-Dateien gelöscht.
- 12. Anschließend wird angezeigt, wie viele Dateien gelöscht wurden. Auf [OK] klicken.
- 13.Zuerst [Ja, Computer jetzt neu starten] ausw‰hlen und dann auf [Fertig stellen] klicken.

# <span id="page-29-0"></span>**Entfernen von NT 4.0- und anderen Treibern**

Den Xerox PS-Treiber für NT 4.0 oder einen sonstigen Treiber, der nicht wie vorstehend beschrieben deinstalliert werden konnte, folgendermaßen entfernen:

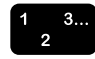

- 1. Im Windows Start-Menü [Einstellungen] und dann [Systemsteuerung] wählen.
- 2. Im Systemsteuerungsfenster das Symbol [Drucker] öffnen.
- 3. Im Druckerfenster das Druckersymbol auswählen und löschen.

# <span id="page-30-0"></span>**Installation von XPPS unter Windows 95, 98 und Me**

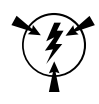

### **ACHTUNG**

#### Bei Installation der XDS 3.X-Software könnten die jeweiligen *Druckervoreinstellungen verloren gehen.*

Bei der Software Xerox Document Submission (XDS) handelt es sich um eine Einzelplatzanwendung zur Programmierung von Auftragsprofilen für bestehende PDL-Dateien. Die Xerox-Druckertreiber werden dabei von Windows-Anwendungen zur Programmierung von Xerox-Auftragsprofilen und Erstellung von PDL-Dateien für die Formate PostScript bzw. PCL5e benutzt. Druckertreiber sind nicht für die Unterstützung von Terminalservern ausgelegt.

Dieser Abschnitt enthält Anweisungen zur Installation der Xerox Document Submission-Software und der verschiedenen Treiber, die für den Druck über Windows 95-, Windows 98- und Windows Me-Arbeitsstationen auf Xerox-Druckern zur Verfügung stehen.

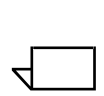

*HINWEIS: Welche Druckersprachen unterstützt werden, hängt vom jeweiligen Xerox-Drucker ab. Einige unterstützen nur PS, andere nur PCL, wieder andere beide Sprachen. Grunds‰tzlich sollte der Treiber gew‰hlt werden, der die benutzten Anwendungen und den eingesetzten Drucker am besten unterst¸tzt.*

# <span id="page-30-1"></span>**Installation von Xerox Document Submission (XDS) und Xerox-Druckertreibern**

In diesem Abschnitt wird die Installation von XDS und der Xerox PostScript- und PCL-Druckertreiber für die Plattformen Windows 95, 98 und Me erläutert.

Folgende Schritte ausführen:

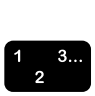

- 1. Alle Anwendungen schlieflen, alle zu ersetzenden Treiber entfernen und den Computer erneut starten, um Fehlermeldungen zur Initialisierung oder zu allgemeinen Schutzverletzungen zu vermeiden.
- 2. Die CD-ROM Xerox Production Print Services (XPPS) Version 3.X in das CD-ROM-Laufwerk des Rechners einlegen. Das Installationsprogramm startet automatisch. Je nach System werden hierfür einige Sekunden benötigt.
- 3. Eine Anzeigesprache für die XPPS-Fenster wählen.
- 4. Im Fenster "Info zu XPPS" auf [Hauptmenü] klicken.
- 5. [XPPS installieren] wählen.

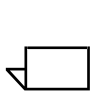

*HINWEIS: Das Installationsprogramm stellt automatisch fest, welche Windows-Version installiert ist.*

- 6. Auf [Xerox Druckertreiber und XDS installieren] klicken.
- 7. Die gewünschte Sprache wählen und auf [Ok] klicken.
- 8. Im Willkommensbildschirm auf [Weiter] klicken.
- 9. Einen Installationstyp auswählen ("Normal", "Minimal" oder "Benutzer"). Eine normale Installation wird empfohlen. Auf [Weiter] klicken.
- 10. Standardmäßig ist die Option [Xerox Document Submission] (XDS) für Windows] aktiviert. Im rechten Fenster muss mindestens eine Auswahl vorgenommen werden, da XDS sonst nicht einwandfrei funktioniert. Dort sind nur die Komponenten auszuwählen, die auf dem Computer verwendet werden.
	- [DocuPrint] für DocuPrint NPS/IPS-Drucker
	- [DocuSP] für DocuTech 61xx, DocuPrint EPS Printers, DocuTech 65/75/90 und DocuPrint 65/75/90
	- [DT Server] für DocuTech 135 oder 90 mit Network Server oder NS Plus Server Serie
	- [DocuColor] für Xerox DocuColor 20XX, 6060 und iGen3.

Im linken Fenster die zusätzlichen Treiberkomponenten auswählen. Für jede Auswahl werden im rechten Bereich die Drucker angezeigt, für die Treiber zur Verfügung stehen. Alle zu installierenden Drucker auswählen.

- 11. Auf [Weiter] klicken.
- 12.Die Endanwender-Lizenzvereinbarung von Adobe lesen und mit [Ja] bestätigen.
- 13. Jedem ausgewählten Drucker einen Anschluss zuordnen. Auf [Weiter] klicken. Werden mehrere Drucker installiert, werden möglicherweise mehrere Bildschirme für die Anschlusszuordnung eingeblendet.
- 14. Die Einstellungen bestätigen und auf [Weiter] klicken.
- 15.Die Option zum Neustart der Arbeitsstation markieren und auf [Beenden] klicken.

16.Soll die Readme-Datei angezeigt werden, direkt auf [Fertig stellen] klicken, andernfalls die Option "Datei README.TXT anzeigen" deaktivieren und erst dann [Fertig stellen] klicken.

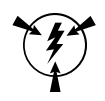

#### **ACHTUNG**

*Bei der Installation von XDS und Xerox-Druckertreibern keine Drucker umbenennen, da ansonsten beim Druck mit dem Xeroxspezifischen PostScript-Treiber die Auftragsprofileinstellungen verloren gehen.*

*Soll ein Drucker umbenannt werden, muss dies sofort nach der Installation geschehen (also vor dem erstmaligen Drucken bzw. Einsehen der Druckereigenschaften).*

#### <span id="page-32-0"></span>**Installation des Adobe PS-Druckertreibers mit Xerox PPD-Dateien**

In diesem Abschnitt werden die Verfahren zur Installation einer Xerox PPD-Datei für den Einsatz mit dem Adobe PostScript-Treiber beschrieben.

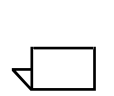

*HINWEIS: Wird der Benutzer w‰hrend der Installation der Xerox PostScript-Treiber nach der Datei "PSCRIPT.DLL" gefragt, die Festplatte nach dieser Datei durchsuchen. Kann die Datei nicht*  gefunden werden, ist zur Lokalisierung der Datei möglicherweise *die Windows-CD erforderlich.* 

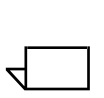

*HINWEIS: Der Druckeranschluss muss entweder vor der Installation der PPD-Dateien mithilfe der Option "Neuer Drucker" unter [Einstellungen: Drucker] eingerichtet oder nach Abschluss der Installation konfiguriert werden.*

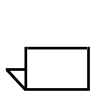

*HINWEIS: Mit dem Adobe PS-Treiber in Kombination mit einer Xerox PPD-Datei kann das Auftragsprofil nicht und die Drucker-Funktionenpalette nur eingeschr‰nkt genutzt werden.*

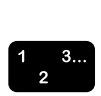

- 1. Die CD-ROM Xerox Production Print Services (XPPS) Version 3.X in das CD-ROM-Laufwerk des Rechners einlegen. Das Installationsprogramm wird automatisch gestartet. Je nach System werden hierfür einige Sekunden benötigt.
- 2. In dem dann erscheinenden Fenster die gewünschte Sprache für die XPPS-Bildschirme auswählen.
- 3. Im Info-Bildschirm [Hauptmenü] wählen.
- 4. Im Hauptmenü auf [XPPS installieren] klicken.

 $\Box$ 

 $\Box$ 

*HINWEIS: Das Installationsprogramm stellt automatisch fest, welche Windows-Version installiert ist.*

- 5. Im Installationsmenü auf [Adobe PS-Druckertreiber installieren] klicken.
- 6. Die Anweisungen auf dem Bildschirm durchlesen und den Pfad des Verzeichnisses für die Xerox PPD-Datei festhalten. Auf [Installationsvorgang fortsetzen] klicken.
- 7. Im Willkommensbildschirm auf [Weiter] klicken.
- 8. Die Endanwender-Lizenzvereinbarung von Adobe lesen und mit [AKZEPTIEREN] bestätigen.
- 9. Im Fenster "Druckeranschluss zuordnen" die Art des Druckeranschlusses w‰hlen: Lokaler oder Netzwerkdrucker. Anschließend auf [Weiter] klicken. Je nach Optionsauswahl müssen möglicherweise weitere Konfigurationsinformationen angegeben werden.
- 10.In dem Fenster zur Wahl eines lokalen Druckeranschlusses den Anschluss wählen, mit dem der Drucker verbunden ist.

Entweder den bereits konfigurierten oder einen lpt-Anschluss wählen.

- 11. In dem Fenster zur Wahl eines lokalen Druckeranschlusses [Weiter] anklicken.
- 12.In dem Fenster zur Wahl des Druckermodells [Diskette] anklicken und den Pfad zu dem folgenden Verzeichnis im **CD-ROM-Laufwerk** aufrufen (der Pfad, der in Schritt 6 notiert werden sollte).

#### **AdobePs\Win\_9x\_Millennium\ADOBEPS\deu\PPDs**

*HINWEIS: Der Ordnername "deu" steht für "Deutsch". Wurde in dem Bildschirm zur Sprachwahl eine andere Sprache vorgegeben, erscheint an dieser Stelle ein anderes Kürzel, das die jeweils gew‰hlte Sprache bezeichnet.* 

13.In dem PPD-Verzeichnis den zu installierenden Drucker auswählen und auf [OK] klicken.

Sicherstellen, dass der korrekte Drucker ausgewählt ist. Zahlreiche Drucker haben zwar ähnliche Bezeichnungen, es handelt sich jedoch um ganz und gar unterschiedliche Drucker. Beispiel:180 EPS und 180 NPS. Daher die vorgenommene Druckerauswahl überprüfen.

*HINWEIS: Als Kanji gekennzeichnete PPDs sind nur für Installationen bestimmt, die Kanji-Zeichen- und Font-S‰tze benutzen.*

- 14.Im Fenster zur Wahl des Druckermodells [Weiter] anklicken.
- 15. Im nächsten Fenster folgende Informationen eingeben und [Weiter] anklicken:
	- Einen Namen für den Drucker eingeben.
	- Festlegen, ob der Drucker als Standarddrucker für alle Anwendungen dienen soll.
	- Die Schaltfläche zum Ausdruck einer Testseite anklicken.
- 16. Die Einstellungen im angezeigten Fenster bestätigen und auf [Installieren] klicken.
- 17.Wurden die Dateien vom Installationsverfahren kopiert, erscheint die Frage, ob der Drucker nun konfiguriert werden soll. Auf [Nein] klicken, um die Einstellungen unverändert zu lassen, und dann [Weiter] anklicken.
- 18. Nach beendeter Installation das entsprechende Kästchen markieren, wenn die Readme-Datei angezeigt werden soll, und anschließend auf [Fertig stellen] klicken.
- 19. Auf [Zurück] klicken, um weitere Treiber zu installieren oder [Beenden] wählen, um das Installationsprogramm zu verlassen.

 $\Box$ 

 $\Box$ 

*HINWEIS: Tritt nach Installation des Adobe PS-Druckertreibers*   $ein$  Problem auf, müssen eventuell die folgenden, im Windows *NT-Druckertreiberverzeichnis* 

*C:\WINNT\SYSTEM32\SPOOL\DRIVERS\W32X86\2* enthaltenen Dateien gelöscht werden, bevor versucht wird, den *Treiber erneut zu installieren:*

- *ï XCOMCODE.DLL*
- *ï XUMPDRVR.DLL*
- *ï XPSCCKM.DLL*
- *ï XPSCUI.DLL*

 $\Box$ 

*HINWEIS: Wurde bei der Installation ein lpt-Anschluss gew‰hlt, den Drucker und anschließend [Eigenschaften: Anschlüsse]* anklicken; danach [Hinzufügen: Neuer Anschluss] wählen. Den *Namen oder die IP-Adresse des Druckers und den Namen der Druckwarteschlange eingeben.*

# <span id="page-35-0"></span>**Installation von XPPS unter Windows NT, 2000 und XP**

Dieser Abschnitt enthält Anweisungen zur Installation der Xerox Document Submission-Software und der verschiedenen Treiber, die für den Druck über Windows NT 4.0-, Windows 2000- oder Windows XP-Arbeitsstationen auf Xerox Druckern zur Verfügung stehen.

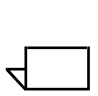

*HINWEIS: Die verschiedenen Treiber erlauben die Nutzung der Optionen von Xerox-Druckern in unterschiedlichem Mafl. Welcher Treiber zur Auswahl steht, h‰ngt vom Drucktyp (PostScript oder PCL) und den Arbeitsverfahren in der Arbeitsumgebung ab.*

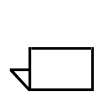

*HINWEIS: Zur Installation von XDS oder Treibern unter Windows NT ist Administratorberechtigung erforderlich.*

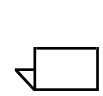

*HINWEIS: Zur Installation von XDS oder Treibern unter Windows 2000 ist Hauptbenutzer-Berechtigung erforderlich.*

#### <span id="page-35-1"></span>**Installation der Xerox Document Submission-Software (XDS)**

In diesem Abschnitt wird erläutert, wie die Software Xerox Document Submission (XDS) auf Windows-Plattformen installiert wird.

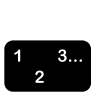

- 1. Alle Anwendungen schlieflen und den Computer erneut starten, um Fehlermeldungen zur Initialisierung oder zu allgemeinen Schutzverletzungen zu vermeiden.
- 2. Um mit der Installation zu beginnen, einen der folgenden Schritte ausführen:
	- Die CD-ROM Xerox Production Print Services (XPPS) Version 3.X in das CD-ROM-Laufwerk des Rechners einlegen. Das Installationsprogramm wird automatisch gestartet. Je nach System werden hierfür einige Sekunden benötigt.
	- Version 3.X der XPPS-Software aus dem Internet herunterladen.
		- a. Die Website **www.xerox.de** aufrufen.
		- b. In das Textfeld neben [Suchen] oben auf der Xerox-Homepage "XPPS" eingeben und auf [Suchen] klicken.
- c. In der Liste der Suchergebnisse auf XPPS Version 3.X klicken.
- d. Die Anweisungen auf den Bildschirmen befolgen, um die ausführbare XPPS-Installationsdatei **xpps for win.exe** an der gewünschten Position auf der Festplatte der Arbeitsstation zu speichern.
- e. Auf dem Symbol "xpps\_for\_win.exe" doppelklicken, um die Installation zu starten.
- 3. In dem dann erscheinenden Fenster die gewünschte Sprache für die XPPS-Bildschirme auswählen. Nun erscheint ein Info-Bildschirm zu XPPS.
- 4. Im Fenster "Info zu XPPS" auf [Hauptmenü] klicken.
- 5. Im Hauptmenü auf [XPPS installieren] klicken.

 $\Box$ 

*HINWEIS: Das Installationsprogramm stellt automatisch fest,*  welche Windows-Version läuft.

- 6. Im Windows-Installationsbildschirm [XDS installieren] anklicken.
- 7. Aus dem Pulldown-Menü im Sprachwahlfenster die Sprache für den Installationsvorgang auswählen. Auf [OK] klicken.
- 8. Im Willkommensbildschirm auf [Weiter] klicken.
- 9. Einen Installationstyp auswählen ("Normal", "Minimal" oder "Benutzer") und [Weiter] anklicken. [Normal] ist zu empfehlen.
- 10.Wenn der Zielordner **c/:Programme/XPPS/** noch nicht an der Arbeitsstation vorhanden ist, wird er automatisch erstellt. Auf [Ja] klicken, um die Erstellung des Ordners zu bestätigen.
- 11. Dann erscheint ein Fenster zur Wahl der zu installierenden Komponenten; [Xerox Document Submission (XDS) für Windows] ist bereits standardmäßig angewählt.
	- a. Im rechten Fenster nur die Komponenten auswählen, die an der Arbeitstation verwendet werden:
		- [DocuPrint] für DocuPrint NPS/IPS-Drucker
		- [DocuSP] für DocuTech 61xx, DocuPrint EPS printers, DocuTech 65/75/90 und DocuPrint 65/75/90
		- [DT Server] für DocuTech 135 oder 90 mit Network Server oder NS Plus Server Serie

 $\Box$ 

• [DocuColor] für Xerox DocuColor 20xx, 6060 und iGen3

**HINWEIS: Damit XDS ordnungsgemäß ausgeführt** *werden kann, muss mindestens eine der Positionen im rechten Fenster ausgew‰hlt werden.*

- b. Auf [Weiter] klicken.
- 12. Im nächsten Fenster die festgelegten Einstellungen prüfen und dann [Weiter] anklicken. Das System kopiert nun die XDS-Dateien auf die Festplatte der Arbeitsstation.
- 13.Nach beendeter Installation auf [Fertig stellen] klicken, um die "Readme-Datei" anzuzeigen. Andernfalls die Option [Datei README.TXT anzeigen] deaktivieren und dann auf [Fertig stellen] klicken.

Nach erfolgreicher Installation wird im Start-Menü der Arbeitsstation die Programmgruppe "Xerox Applications" erstellt. Dann erscheint wieder das XPPS-Installationsmenü.

14. Eine andere Option wählen, um weitere Treiber zu installieren oder auf [Beenden] klicken, um das Installationsprogramm zu verlassen.

Hinweise zur Einrichtung von Druckerverbindungen und zum Zugriff auf die XDS-Software sind dem "Handbuch über das Drucken mit Xerox Production Print Services" zu entnehmen.

### **Installation Xerox-spezifischer PostScript- und PCL-Druckertreiber unter Windows NT**

Die Xerox-spezifischen PostScript-Druckertreiber werden von Windows-Anwendungen zur Programmierung von Xerox-Auftragsprofilen und zur Erstellung von PostScript PDL-Dateien benutzt. Diese Treiber bieten eine vollständige Unterstützung des Xerox-Auftragsprofils und des kompletten Leistungsangebots der unterstützten Xerox-Drucker.

Vorgehen wie folgt, um die benutzerdefinierten Xerox-Druckertreiber unter Windows NT zu installieren.

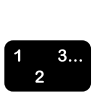

1. Die CD-ROM Xerox Production Print Services (XPPS) Version 3.x in das CD-ROM-Laufwerk des Rechners einlegen. Das Installationsprogramm wird automatisch gestartet. Je nach System werden hierfür einige Sekunden benötigt.

- 2. In dem dann erscheinenden Fenster die gewünschte Sprache für die XPPS-Bildschirme auswählen.
- 3. Im Fenster "Info zu XPPS" auf [Hauptmenü] klicken.
- 4. Im Hauptmenü auf [XPPS installieren] klicken.

*HINWEIS: Das Installationsprogramm stellt automatisch fest,*  welche Windows-Version zur Verfügung steht.

- 5. Im Windows NT-Installationsbildschirm [Xerox Druckertreiber installieren] anklicken.
- 6. Im nächsten Fenster wird die zur Installation der Treiber erforderliche Position der Druckerinformationen angegeben. Die Anweisungen auf dem Bildschirm durchlesen und den Pfad des Verzeichnisses für die Xerox PPD-Datei notieren. Dann auf [Installationsvorgang fortsetzen] klicken.
- 7. In dem dann erscheinenden Fenster [Arbeitsplatz] und anschließend [Weiter] anklicken.
- 8. Werden die Treiber aktualisiert, ist ein vorhandener Anschluss zu wählen; andernfalls ist ein neuer Anschluss hinzuzufügen.
- 9. Beim Hinzufügen eines neuen Anschlusses [Konfigurieren] wählen und den neuen Anschluss der Netzwerkumgebung entsprechend konfigurieren.
- 10. Auf [Weiter] klicken. Es wird eine Liste der unterstützten Drucker eingeblendet.
- 11. Auf [Datenträger] klicken. Das Fenster "Installation von Datenträger" wird geöffnet.
- 12.In diesem Fenster den Pfad zu dem CD-ROM-Laufwerk ausw‰hlen. Den Pfad zu dem folgenden Verzeichnis aufrufen:

#### **Win\_nt40\Xeroxdrv\deu**

*HINWEIS: Der Ordnername "deu" steht für "Deutsch". Wurde in dem Bildschirm zur Sprachwahl eine andere Sprache*  vorgegeben, erscheint an dieser Stelle ein anderes Kürzel, *das die jeweils gew‰hlte Sprache bezeichnet.* 

- 13. Die Datei mit der Erweiterung ".inf" öffnen.
- 14.Im Fenster zur Installation von Diskette [Ok] anklicken.
- 15. Im nächsten Fenster prüfen, ob das zuvor gewählte Druckermodell (sowie die PDL-Datei) unterlegt ist und dann [Weiter] anklicken.

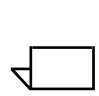

 $\Box$ 

 $\Box$ 

 $\Box$ 

- 16. Gegebenenfalls [Vorhandenen Treiber ersetzen] wählen und [Weiter] anklicken.
- 17. Den Druckernamen nach Wunsch ändern. Der Druckername sollte den Drucker eindeutig kennzeichnen. Ist bereits ein Drucker mit diesem Namen installiert, einen anderen Namen eingeben.
- 18. Falls gewünscht [Ja] wählen, um den Drucker als Standarddrucker für alle Windows-basierenden Anwendungen festzulegen und auf [Weiter] klicken.
- 19.Entweder auf [Freigeben] oder [Nicht freigeben] und dann auf [Weiter] klicken.
- 20.Bei Wahl von [Freigeben] vorgehen wie folgt:
	- a. Einen Namen für den freigegebenen Drucker eingeben.
	- b. Die Betriebssysteme aller Rechner anklicken, die Druckdaten an diesen gemeinsam genutzten Drucker übergeben.

*HINWEIS: Nur 9.x-Dateien werden für die gemeinsame Nutzung bereitgestellt. Diese Dateien befinden sich auf der CD unter \$/XPPS/Win95\_98/shared.*

- c. Auf [Weiter] klicken.
- d. Feststellen, wo sich der Treiber für die gemeinsame Nutzung befindet und den gewünschten Treiber auswählen
- 21. Die Option zum Druck einer Testseite anwählen, um zu überprüfen, ob die Installation korrekt abgeschlossen wurde, und auf [Weiter] klicken. Die Druckertreiber werden nun installiert.

*HINWEIS: Wird w‰hrend der Installation nach der Datei "PSCRIPT.DLL" gefragt, diese gegebenenfalls auf der Microsoft Windows-CD suchen. Eventuell ist die Datei "PSCRIPT.DLL" auch auf der Festplatte gespeichert.*

- 22. Überprüfen, ob die Testseite richtig gedruckt wurde und anschlieflend auf [Ja] klicken. Wurde die Testseite nicht gedruckt, auf [Nein] klicken, um Hinweise zur Fehlerbehebung anzuzeigen.
- 23. Auf [Zurück] klicken, um weitere Treiber zu installieren oder [Beenden] wählen, um das Installationsprogramm zu verlassen.

### **Xerox-Druckertreiber für benutzerdefinierte Papierformate einrichten**

Ist die Verwendung eines benutzerdefinierten Papierformats erforderlich, kann das neue Format aktiviert werden, indem es als benutzerdefiniertes Format gespeichert wird. Folgende Schritte ausführen, um eine fehlerfreie Verarbeitung sicherzustellen:

- 1. Im Windows Start-Menü [Einstellungen] und dann [Systemsteuerung] wählen.
- 2. Im Systemsteuerungsfenster das Symbol [Drucker] öffnen.
- 3. Aus dem Menü "Datei" des Druckerfensters [Servereigenschaften] wählen.
- 4. Im Fenster "Eigenschaften des Druck-Servers" auf das Register [Formulare] klicken.
- 5. Das Kontrollkästchen [Neues Formular erstellen] markieren.
- 6. Den Namen des benutzerdefinierten Formulars in das Feld [Formularbeschreibung] eingeben.
- 7. Zuerst [Formular speichern] auswählen und dann auf [OK] klicken.

### **Auf benutzerdefiniertem Material drucken**

Soll aus einer Anwendung heraus auf dieses Material gedruckt werden, vorgehen wie folgt, um die Druckeinstellungen zu wählen:

- $\begin{array}{c} 1 & 3 \dots \\ 2 & \n\end{array}$
- 1. Ist das zu druckende Dokument geöffnet:
	- a. Aus dem Pulldown-Menü "Datei" der Anwendung, mit der das Dokument erstellt wurde, [Drucken] wählen.
	- b. In dem dann erscheinenden Fenster [Eigenschaften] wählen.

Ist zwar die Anwendung geöffnet, nicht jedoch das Dokument, aus dem Menü "Datei" in der Anwendung [Einrichtung] wählen.

- 2. In dem Einrichtungsfenster den gewünschten Drucker aus dem Pulldown-Menü wählen.
- 3. Auf [Eigenschaften] klicken.
- 4. Im Eigenschaftsfenster das Register [Erweitert] anklicken.
- 5. Prüfen, ob [Papierformat] in der oberen Fensterhälfte unterlegt ist.

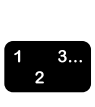

- 6. In der unteren Fensterhälfte [Benutzerdefiniertes Papierformatl wählen.
- 7. In der oberen Fensterhälfte [Xerox-Einstellungen] anklicken.
- 8. In dem Fenster zur Definition des Papierformats die Materialeigenschaften wie gewünscht festlegen. Dabei können folgende Einstellungen vorgenommen werden:
	- Breite und Höhe
	- **Maßeinheit**
	- Zufuhrrichtung des Druckmaterials (Schmal- oder Längsseitenzufuhr)
	- Art (Einzelblatt oder Rollenmaterial)
	- Versatz relativ zur Zufuhrrichtung (parallel oder senkrecht)
- 9. [OK] anklicken, um das Fenster zu schlieflen. Sollen die eingestellten Parameter geändert werden, nochmals [Benutzerdefiniertes Papierformat] auswählen, um das Fenster erneut zu öffnen.
- 10.In jedem Fenster [OK] anklicken, bis wieder das Dialogfeld "Drucken" erscheint.
- 11. Im Dialogfeld "Drucken" [Drucken] anklicken, um den Druckvorgang zu starten.

### **Installation Xerox-spezifischer PostScript- und PCL-Druckertreiber unter Windows 2000**

Die Xerox PostScript-Druckertreiber gestatten die Nutzung sämtlicher Funktionen des Xerox-Auftragsprofils und der geeigneten Xerox-Drucker.

In diesem Abschnitt wird das Verfahren zur Installation der Xerox-Druckertreiber unter Windows 2000 beschrieben.

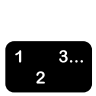

- 1. Die CD-ROM Xerox Production Print Services (XPPS) Version 3.X in das CD-ROM-Laufwerk des Rechners einlegen. Das Installationsprogramm wird automatisch gestartet. Je nach System werden hierfür einige Sekunden benötigt.
- 2. In dem dann erscheinenden Fenster die gewünschte Sprache für die XPPS-Bildschirme und das Installationsprogramm auswählen.
- 3. Im Info-Bildschirm [Hauptmenü] wählen.

4. Im Hauptmenü auf [XPPS installieren] klicken.

 $\Box$ 

*HINWEIS: Das Installationsprogramm stellt automatisch fest,*  welche Windows-Version zur Verfügung steht.

- 5. Auf [Xerox Druckertreiber installieren] klicken.
- 6. Im nächsten Bildschirm wird die zur Installation der Treiber erforderliche Position der Druckerinformationen angegeben. Die Anweisungen auf dem Bildschirm durchlesen und den Pfad des Verzeichnisses für die Treiber auf der XPPS-CD notieren. Dann auf [Installationsvorgang fortsetzen] klicken.
- 7. Im Willkommensbildschirm auf [Weiter] klicken.
- 8. [Lokaler Drucker] und danach [Weiter] anklicken.
- 9. Werden die Treiber aktualisiert, ist ein vorhandener Anschluss zu wählen; andernfalls ist ein neuer Anschluss hinzuzufügen.
- 10. Beim Hinzufügen eines neuen Anschlusses diesen der Netzwerkumgebung entsprechend konfigurieren.
- 11. Auf [Weiter] klicken.
- 12. Auf [Datenträger] klicken und die CD ansteuern.
- 13.Das Verzeichnis **Win\_2000\Xeroxdrv\deu** aufrufen.

 $\Box$ 

HINWEIS: Der Ordnername "deu" steht für "Deutsch". Wurde *in dem Bildschirm zur Sprachwahl eine andere Sprache*  vorgegeben, erscheint an dieser Stelle ein anderes Kürzel, *das die jeweils gew‰hlte Sprache bezeichnet.* 

- 14. Die Datei mit der Erweiterung ".inf" öffnen.
- 15. Auf [OK] klicken. Es wird eine Liste der unterstützten Drucker eingeblendet.
- 16. Den zu installierenden Druckertyp auswählen und auf [Weiter] klicken.
- 17. Gegebenenfalls [Vorhandenen Treiber ersetzen] wählen und [Weiter] anklicken.
- 18. Bei Bedarf den Druckernamen ändern. Der Druckername sollte den Drucker eindeutig kennzeichnen.
- 19. Falls gewünscht, den Drucker als Standarddrucker für alle Anwendungen festlegen und auf [Weiter] klicken.
- 20. [Diesen Drucker nicht freigeben] und dann [Weiter] wählen.
- 21. [Ja] zum Druck einer Testseite anklicken, um zu überprüfen, ob die Installation korrekt abgeschlossen wurde; dann auf [Weiter] klicken.
- 22. [Fertig stellen] wählen, um die Installation abzuschließen.

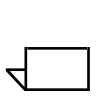

- *HINWEIS: Wird w‰hrend der Installation nach der Datei "PSCRIPT.DLL" gefragt, diese gegebenenfalls auf der Microsoft Windows-CD suchen. Eventuell ist die Datei "PSCRIPT.DLL" auch auf der Festplatte gespeichert.*
- 23. Erwartungsgemäß erscheint die Fehlermeldung "Digitale Signatur nicht gefunden". [Ja] anklicken, um die Installation fortzusetzten.
- 24. [Installationsvorgang fortsetzen] wählen, um weitere Xerox-Treiber zu installieren, auf [Zurück] klicken, um weitere Treiber zu installieren oder mit [Beenden] das Installationsprogramm verlassen.

### **Installation Xerox-spezifischer PostScript- und PCL-Druckertreiber unter Windows XP**

In diesem Abschnitt wird das Verfahren zur Installation der Xerox-Druckertreiber unter Windows XP beschrieben.

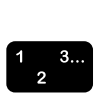

- 1. Im Windows-Startmenü [Einstellungen] auswählen und auf [Drucker] klicken.
- 2. Anschließend im Druckerordner auf [Neuer Drucker] doppelklicken.
- 3. Im Willkommensbildschirm auf [Weiter] klicken.
- 4. [Lokaler Drucker] und danach [Weiter] anklicken.
- 5. Werden die Treiber aktualisiert, ist ein vorhandener Anschluss zu wählen; andernfalls ist ein neuer Anschluss hinzuzufügen.
- 6. Beim Hinzufügen eines neuen Anschlusses diesen der Netzwerkumgebung entsprechend konfigurieren.
- 7. Auf [Weiter] klicken. Es wird eine Liste der unterstützten Drucker eingeblendet.
- 8. Auf [Datenträger] klicken. Nun wird das Fenster zur Installation von einem Datenträger geöffnet.
- 9. Im Fenster "Installation von Datenträger" zum Verzeichnis der Festplatte wechseln oder die CD aufrufen. Das folgende Verzeichnis suchen (der Pfad, in denen die ausführbaren Dateien abgelegt wurden): **Web\_xpps/Win\_XP/ Xeroxdrv\Enu**
- 10. Die Datei mit der Erweiterung ".inf" öffnen.
- 11. Im Fenster "Installation von Datenträger" auf [OK] klicken.
- 12. Im nächsten Fenster prüfen, ob das zuvor gewählte Druckermodell zusammen mit der PDL-Datei unterlegt ist. Auf [Weiter] klicken.
- 13. Gegebenenfalls [Vorhandenen Treiber ersetzen] wählen und [Weiter] anklicken.
- 14. Bei Bedarf den Druckernamen ändern. Der Druckername sollte den Drucker eindeutig kennzeichnen.
- 15. Falls gewünscht, den Drucker als Standarddrucker für alle Anwendungen festlegen und auf [Weiter] klicken.
- 16. [Nicht freigeben] auswählen und anschließend auf [Weiter] klicken.
- 17. [Ja] zum Druck einer Testseite anklicken, um zu überprüfen, ob die Installation korrekt abgeschlossen wurde; dann auf [Weiter] klicken.
- 18. [Fertig stellen] wählen, um die Installation abzuschließen.

### **Installation des Adobe PS-Druckertreibers mit Xerox PPD-Dateien unter Windows 2000**

Dieser Abschnitt beschreibt die Verfahren zur Installation einer Xerox PPD- Datei mit dem Adobe PostScript-Treiber auf Windows 2000-Systemen.

Mit dem Adobe PS-Treiber in Kombination mit einer Xerox PPD-Datei kann das Auftragsprofil nicht und die Drucker-Funktionenpalette nur eingeschränkt genutzt werden.

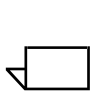

*HINWEIS: Der Druckeranschluss muss entweder vor der Installation der PPD-Dateien mithilfe der Option "Neuer Drucker" unter [Einstellungen: Drucker] eingerichtet oder nach Abschluss der Installation konfiguriert werden.*

 $\begin{array}{c} 1 & 3 \dots \\ 2 & \n\end{array}$ 

 $\Box$ 

1. Die CD-ROM Xerox Production Print Services (XPPS) Version 3.X in das CD-ROM-Laufwerk des Rechners einlegen. Das Installationsprogramm wird automatisch gestartet. Je nach System werden hierfür einige Sekunden benötigt.

- 2. In dem dann erscheinenden Fenster die gewünschte Sprache für die XPPS-Bildschirme auswählen.
- 3. Im Info-Bildschirm [Hauptmenü] wählen.
- 4. Im Hauptmenü auf [XPPS installieren] klicken.

*HINWEIS: Das Installationsprogramm stellt automatisch fest, welche Windows-Version installiert ist.*

- 5. Im Installationsmenü auf [Adobe PS-Druckertreiber installieren] klicken.
- 6. Im nächsten Bildschirm wird die zur Installation der Treiber erforderliche Position der Druckerinformationen angegeben. Die Anweisungen auf dem Bildschirm durchlesen und den Pfad des Verzeichnisses für die PDD-Dateien auf der XPPS-CD notieren. Dann auf [Installationsvorgang fortsetzen] klicken.
- 7. Im Willkommensbildschirm auf [Weiter] klicken.
- 8. Die Endanwender-Lizenzvereinbarung von Adobe lesen und mit [AKZEPTIEREN] bestätigen.
- 9. Im nächsten Fenster die Art des Druckeranschlusses wählen: [Lokaler Drucker] oder [Netzwerkdrucker]. Anschließend auf [Weiter] klicken.
- 10.Handelt es sich um einen Netzwerkdrucker, muss der Netzwerkpfad oder Warteschlangenname angegeben oder der Drucker im Netzwerk angesteuert werden.
- 11. Im Fenster zur Auswahl eines lokalen Anschlusses einen vorhandenen Anschluss wählen, wenn die Treiber aktualisiert werden; handelt es sich um eine Neuinstallation, einen Anschluss hinzufügen.
- 12. Beim Hinzufügen eines neuen Anschlusses [Konfigurieren] wählen und den neuen Anschluss der Netzwerkumgebung entsprechend konfigurieren.
- 13.Auf [Weiter] klicken.
- 14.Im Fenster zur Wahl des Druckermodells den Pfad zu der CD wählen, und die PPD-Dateien in folgendem Verzeichnis suchen:

#### **Win\_NT40\ADOBEPS\deu\PPDS**.

15.Die PPD ausw‰hlen, die dem zu installierenden Drucker entspricht, und auf [Weiter] klicken.

*HINWEIS: Als Kanji gekennzeichnete PPDs sind nur für Installationen bestimmt, die Kanji-Zeichen- und Font-S‰tze unterst¸tzen.*

- 16.Im Freigabefenster festlegen, ob der Drucker freigegeben werden soll oder nicht.
	- Wird der Drucker freigegeben, [Freigegeben als] anklicken und einen Namen für den Drucker eingeben.
	- Wird der Drucker nicht freigegeben, [Nicht freigegeben] anklicken.
- 17.Auf [Weiter] klicken.

 $\Box$ 

- 18. Im nächsten Fenster vorgehen wie folgt:
	- a. Einen Namen für den Drucker eingeben.
	- b. [Ja] oder [Nein] wählen, um festlegen, ob der Drucker als Standarddrucker für alle Anwendungen dienen soll.
	- c. Die Option zum Druck einer Testseite anwählen.
	- d. Auf [Weiter] klicken.
- 19. Die Einstellungen im angezeigten Fenster prüfen und auf [Installieren] klicken.
- 20.Nach beendeter Installation auf [Fertig stellen] klicken, um die Readme-Datei einzusehen. Andernfalls die Option [Datei README.TXT anzeigen] deaktivieren und dann auf [Fertig stellen] klicken.
- 21.Wenn die Dateien kopiert sind, erscheint die Aufforderung, die Geräteeinstellungen des Druckers zu konfigurieren. Durch Anklicken von [Abbrechen] die Standardeinstellungen belassen.
- 22.Nach Abschluss der Installation erscheint die Aufforderung zum Neustart des Computers. Auf [Ja] klicken, um den Computer neu zu starten oder [Nein] wählen, um den Neustart zu einem späteren Zeitpunkt auszuführen.
- 23. Auf [Zurück] klicken, um weitere Treiber zu installieren oder [Beenden] wählen, um das Installationsprogramm zu verlassen.

## **XPPS in einer Mischumgebung mit PostScript Level 2 und Level 3**

Ab der XPPS-Version 2.3 unterstützen die PostScript-Treiber und die PPD-Dateien sowie die DocuSP 1.4-Software in der Produktionsdruckumgebung einen Zugriff auf die PostScript Level 3-Funktionen.

### **Folgende Drucker unterstützen PostScript Level 3:**

- DocuTech 61xx ab DocuSP 1.4
- DocuTech 65 und DocuPrint 65 Version 1.1 mit DocuSP 1.4 oder höher
- ï DocuTech 75/90 und DocuPrint 75/90 mit DocuSP 2.1 oder höher
- DocuPrint EPS
- DocuTech 135/NSPlus Server-Serie mit Version 4.0/4.0i
- DocuColor 2045, 2060 und 6060
- $\cdot$  iGen3

### **Folgende Drucker unterstützen nur PostScript Level 2:**

- DocuTech 61xx bis DocuSP 1.3x
- DocuTech 65 und DocuPrint 65 Version 1.0 mit DocuSP 1.3
- DocuTech 135/90 mit Network Server.
- DocuPrint NPS

Häufig werden unterschiedliche Xerox-Drucker in einer Produktionsdruckumgebung eingesetzt. In diesem Abschnitt wird erläutert, wie die XPPS-Client-Anwendung (ab Version 2.3) zur Übergabe von Druckaufträgen an Drucker mit PostScript Level 2 und zugleich Drucker mit PostScript Level 3 eingerichtet wird.

### **PostScript Level 3 mit DocuSP 1.4 und höher**

Da XPPS ab Version 2.3 PostScript Level 3 unterstützt, können nach Ausführung der in diesem Handbuch beschriebenen Installationsanweisungen auf allen Druckern mit DocuSp-Version 1.4 direkt PostScript Level 3-Druckdaten ausgegeben werden.

### **PostScript Level 2 bis DocuSP 1.3x**

Um den Xerox PostScript-Treiber oder den Original-PostScript-Treiber von Adobe mit Xerox PPDs, Version 2.3 oder höher auf einer DocuTech 61xx oder DocuTech 65/DocuPrint 65 mit DocuSP Version 1.3x oder älter einsetzen zu können, nach einer der folgenden Verfahrensweisen vorgehen.

Feststellen, welche Drucker auf dem Client PostScript Level 3 unterstützten (ab DocuSP 1.4) und welche nur für PostScript Level 2 ausgelegt sind (bis DocuSP 1.3x).

In Windows 95/98: Für die PostScript Level 2-fähigen Drucker vorgehen wie folgt:

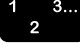

- 1. Im Windows Start-Menü [Einstellungen] und dann [Drucker] w‰hlen.
- 2. Im Druckerfenster mit der rechten Maustaste auf den Namen des PostScript Level 2-Druckers klicken.
- 3. In dem erscheinenden Popup-Menü [Eigenschaften] wählen.
- 4. Im Eigenschaftsfenster das Register [PostScript] anklicken.
- 5. Im Register "PostScript" auf [Erweitert] klicken.
- 6. PostScript Level von 3 in 2 ändern.
- 7. Auf [OK] klicken.

# **5. Installation und Konfiguration von XDS Plus**

Die Software Xerox Document Submission Plus (XDS Plus) ist eine Standalone-Anwendung zur Eingabe von Auftragsprofilinformationen für eine vorhandene PDL-Datei und zur Übertragung des Auftrags an einen verfügbaren Drucker, auf dem die DocuSP-Software, Version 3.1 oder höher, läuft.

Dieses Kapitel enthält alle für die Installation von XDS Plus benötigten Informationen. Mit dieser Software können die zahlreichen Druckoptionen von Xerox-Druckern im Netzwerk in vollem Umfang genutzt werden.

Um Aufträge mit XDS Plus übertragen zu können, brauchen keine Druckertreiber installiert zu werden. Wenn XDS Plus auf einem Rechner installiert ist, wird die Kommunikationsverbindung mit allen angeschlossenen Druckern automatisch hergestellt.

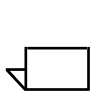

*HINWEIS: Informationen zur Konfiguration der IPP- und HTTP-Gateways an der DocuSP-Steuereinheit siehe Systemhandbuch. Auflerdem sind diese Informationen in den Hilfe-Fenstern von DocuSP zu finden.*

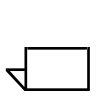

HINWEIS: Im gesamten Kapitel wird häufig auf Verknüpfungen *Bezug genommen. Diese Verknüpfungen sind zwar hilfreich,* stehen jedoch nur zur Verfügung, wenn bei der Installation der Standard-Verknüpfungsordner benutzt wurde.

### **Anforderungen an die Arbeitsstation**

Für die Ausführung von XDS Plus muss die Arbeitsstation im Hinblick auf Hard- und Software die folgenden Anforderungen erfüllen:

### **Hardware-Anforderungen**

### **Für Windows 95/98, Millenium Edition (ME), NT 4.0, 2000, XP, Solaris 2.6 und 2.8:**

- Prozessor mit mindestens 400 MHz
- Festplattenspeicher:
	- Windows 9x/ME: 15 MB
	- $\mu$  Windows NT 4.0/2000/XP sowie Solaris ab Version 2.6: 20 MB
- CD-ROM-Laufwerk oder Internetzugang

### **Für Macintosh:**

- Macintosh Power PC
- **Grundlegende Betriebssystemanforderungen**
- G3 oder schneller
- **Festplattentreiber**
- CD-ROM-Laufwerk oder Internetzugang

### **Software-Anforderungen**

Für den Einsatz von XDS Plus muss der benutzte Computer unter einem der folgenden Betriebssysteme laufen:

- Microsoft Windows 95, Windows 98, Windows Me, Windows NT 4.0, Windows 2000 oder Windows XP
- Sun Solaris 2.6 oder 2.8
- Macintosh OS X Version 10.1 oder höher, nativer Modus

Außerdem wird einer der folgenden Internet-Browser benötigt:

- Internet Explorer, Version 5 oder höher
- Netscape, Version 6.2, unter Solaris

# **Entfernen ‰lterer XDS Plus-Versionen**

Ist eine ältere Version der XDS Plus-Software installiert, muss diese vor Installation der neuen Version deinstalliert werden. XDS Plus kann deinstalliert werden, ohne dass gleichzeitig die Xerox Production Printing Services (XPPS) deinstalliert werden müssen.

### **Deinstallation unter Windows**

Im Rahmen des Upgrade-Pozesses werden die vorhandenen Auftragsprofildateien (\*.xpf-Dateien), die Informationen zum Drucken eines Auftrags enthalten, nicht überschrieben.

Zur Deinstallation von XDS Plus unter Windows folgendermaßen vorgehen:

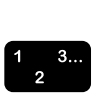

- 1. Im Startmenü die folgenden Optionen in dieser Reihenfolge wählen:
	- a. [Programme]
	- b. [Xerox Applications]
	- c. [XDS Plus Tool Suite <Version>]
	- d. [XDS Plus Tool Suite deinstallieren]
- 2. Im Fenster des Deinstallationsprogramms auf [Deinstallieren] klicken. Im nächsten Fenster wird der Status der Deinstallation angezeigt, die das System gerade deinstalliert. Wenn XDS Plus vollständig deinstalliert worden ist, erscheint im Fenster des Deinstallationsprogramms eine entsprechende Meldung.
- 3. Auf [Beenden] klicken, um das Fenster des Deinstallationsprogramms zu schließen.

### **Deinstallation unter Solaris**

Zur Deinstallation von XDS Plus unter Solaris folgendermaßen vorgehen:

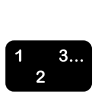

1. Auf das Symbol **Deinstallieren\_XDS\_Plus\_Tool\_Suite** doppelklicken. Dieses Symbol befindet sich in folgendem Verzeichnis:

### **/<Home-Verzeichnis des Benutzers>/Xerox\_Applications/ XDS\_Plus\_Tool\_Suite\_ <Version>/ Deinstallieren\_XDS\_Plus\_Tool\_Suite**

- 2. Daraufhin erscheint ein Aktionsfenster. Dort auf [OK] klicken. Ein Ausführungsfenster wird eingeblendet.
- 3. Warten, bis das Fenster des Deinstallationsprogramms erscheint. Dies kann einige Sekunden dauern.

4. Im Fenster des Deinstallationsprogramms auf [Deinstallieren] klicken.

Im nächsten Fenster wird der Status der Deinstallation angezeigt. Wenn XDS Plus vollständig deinstalliert worden ist, erscheint im Fenster des Deinstallationsprogramms eine entsprechende Meldung.

5. Auf [Beenden] klicken, um das Fenster des Deinstallationsprogramms zu schließen.

### **Deinstallation unter Macintosh OS X**

Vorgehen wie folgt, um eine ältere Version von XDS Plus auf einer unter OS X laufenden Macintosh-Plattform zu deinstallieren:

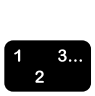

- 1. Den Ordner ansteuern, in dem die XDS Plus-Anwendung gespeichert ist.
- 2. Auf das Symbol [Uninstall XDS Plus Tool Suite] doppelklicken.
- 3. [Deinstallieren] wählen.
- 4. Sobald das Deinstallationsprogramm abgeschlossen ist, auf [Fertig] klicken.

### **Installation von XDS Plus unter Windows 95, 98 und Me**

Dieser Abschnitt enthält Anweisungen für die Installation von XDS Plus unter Windows 95, Windows 98 und Windows Me.

Zur Installation von XDS Plus, Xerox Job Ticket Converter, XDS Command Line und XDS Printer Registration folgendermaflen vorgehen:

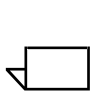

*HINWEIS: Damit XDS Plus mit dem DocuSP-Controller kommunizieren kann, muss das IPP-Gateway des Controllers installiert und eingerichtet sein. Anweisungen zur Konfiguration*  der Gateways finden sich in der Online-Hilfe für DocuSP.

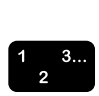

- 1. Um mit der Installation zu beginnen, einen der folgenden Schritte ausführen:
	- Die CD-ROM Xerox Production Print Services (XPPS) Version 3.X in das CD-ROM-Laufwerk des Rechners einlegen. Je nach System werden hierfür einige Sekunden benötigt.
- Version 3.X der XPPS-Software aus dem Internet herunterladen.
	- a. Die Website **www.xerox.de** aufrufen.
	- b. In das Textfeld neben [Suchen] oben auf der Xerox-Homepage "XPPS" eingeben und auf [Suchen] klicken.
	- c. In der Liste der Suchergebnisse die XPPS-Software Version 3.X für Windows 9X und Millennium auswählen
	- d. Die Anweisungen in den Fenstern befolgen und die ausführbare XPPS-Installationsdatei **xpps** for win.exe im gewünschten Verzeichnis auf der Arbeitsstation speichern.
	- e. Auf dem Symbol xpps\_for\_win.exe doppelklicken, um den Installationsvorgang zu starten.
- 2. Im Willkommensbildschirm auf [Weiter] klicken.
- 3. Im Lizenzvertrag-Fenster auf "Ich stimme zu" klicken, um den Bedingungen des Vertrags zuzustimmen.
- 4. Auf der Seite für die Sprachauswahl die Sprache wählen, in der die XPPS-Fenster angezeigt werden sollen.

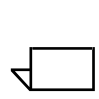

*HINWEIS: Soll XDS Plus in mehreren Sprachen installiert werden, ist jede Sprache separat zu installieren.*

- 5. Im Fenster "Info zu XPPS" auf [Hauptmenü] klicken.
- 6. Im Hauptmenü auf [XPPS installieren] klicken.

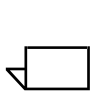

*HINWEIS: Das Installationsprogramm stellt automatisch fest, welche Windows-Version installiert ist.*

- 7. Im XPPS-Installationsmenü für 9x/Millennium auf die Option [XDS Plus installieren] klicken.
- 8. In dem Pulldown-Menü des daraufhin erscheinenden Fensters die Sprache für das Installationsskript wählen und anschließend auf [OK] klicken.
- 9. Im Einführungsbildschirm auf [Weiter] klicken.
- 10.Die Lizenzvereinbarung lesen und sie durch Markieren der Option [Ich bin mit den Bedingungen des Lizenzvertrags einverstanden] annehmen. Anschließend auf [Weiter] klicken.
- 11. Im Fenster "Wichtige Informationen" die VM-Anweisungen (VM = Virtual Machine) lesen und auf [Weiter] klicken.

12. Im Fenster "Installationsordner auswählen" auf [Auswählen] klicken, um anzugeben, wo die Dateien für XDS Plus installiert werden sollen oder auf [Weiter] klicken, um den Standardordner zu akzeptieren und fortzufahren.

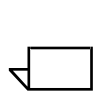

*HINWEIS: Beschreibungen der verschiedenen Installationen sind im Fenster zur Auswahl der Installationsparameter enthalten.*

- 13. Im Fenster "Verknüpfungsposition auswählen" wird im Textfeld [Andere] das Standardverzeichnis angegeben, wo die Programmsymbole erstellt werden sollen. Diese Option markiert lassen und auf [Weiter] klicken.
- 14. Im Fenster "Java Virtual Machine auswählen" die Option [Sun Java Virtual Machine speziell für diese Anwendung installieren] aktivieren und anschließend auf [Weiter] klicken.
- 15. Im Fenster "Produktfunktionen auswählen" die Option [Typische Installation] wählen und auf [Weiter] klicken.

Soll das Programm "XDS Command Line" jetzt installiert werden, auf [Andere] klicken und die unter "Installation von XDS Command Line" beschriebenen Schritte an späterer Stelle in diesem Kapitel ausführen.

*HINWEIS: Soll mit mehr als einer Anwendung gearbeitet werden, die umfangreichste Installationart (Typische Installation) ausf¸hren.*

16.Im Fenster "Zusammenfassung vor der Installation" die Einstellungen überprüfen und auf [Installieren] klicken.

Die Druckererkennungsdatei kann nach der Installation in XDS Plus eingerichtet werden. Dazu vorgehen wie im Abschnitt "Einrichten der Druckererkennungsdatei (printer.disc)" in diesem Kapitel beschrieben.

Das Fenster "Zusammenfassung vor der Installation" für 98/ ME wird eingeblendet.

 $\Box$ 

 $\Box$ 

*HINWEIS: Die Druckerregistrierungsdatei steht der XDS-Anwendung und dem Programm "XDS Command Line" zur Verf¸gung.*

17. Im Fenster "Installation abgeschlossen" das Kontrollkästchen [Datei ReadMe einsehen] markieren, wenn die ReadMe-Datei geöffnet werden soll. Anschließend auf [Fertig] klicken. Daraufhin wird das XPPS-Installationsmenü wieder eingeblendet.

- 18. Eine weitere Komponente für die Installation auswählen oder auf [Schließen] klicken, um das Installationsprogramm zu beenden. Anschließend einen Neustart des Systems durchführen.
- 19.Die Drucker angeben, die XDS Plus bedienen soll. Dazu mithilfe der Anwendung "XDS Printer Registration" die Druckererkennungsdatei entsprechend modifizieren. Anweisungen zur Vorgehensweise sind unter "Einrichten der Druckererkennungsdatei" an späterer Stelle in diesem Kapitel beschrieben.
- 20. Bei der erstmaligen Ausführung von XDS Plus den Pfad der Druckererkennungsdatei eingeben. In der Registerkarte "Drucker" die Optionen [XDS Plus: Optionen: Voreinstellungen] auswählen und den Pfad der Druckerregistrierungsdatei eingeben.

 $\Box$ 

*HINWEIS: Was bisher die Quelldatei war, ist nun der Pfad für die Druckerentdeckung.*

# **Installation von XDS Plus unter Windows NT, 2000 und XP**

Dieser Abschnitt enthält Anweisungen für die Installation von XDS Plus unter Windows NT 4.0, Windows 2000 und Windows XP.

Zur Installation von XDS Plus, Xerox Job Ticket Converter, XDS Command Line und XDS Printer Registration folgendermaflen vorgehen:

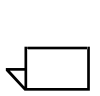

*HINWEIS: Damit XDS Plus mit dem DocuSP-Controller kommunizieren kann, muss das IPP-Gateway des Controllers installiert und eingerichtet sein. Anweisungen zur Konfiguration*  der Gateways finden sich in der Online-Hilfe für DocuSP.

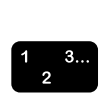

 $\Box$ 

 $\Box$ 

- 1. Um mit der Installation zu beginnen, einen der folgenden Schritte ausführen:
	- Die CD-ROM Xerox Production Print Services (XPPS) Version 3.X in das CD-ROM-Laufwerk des Rechners einlegen. Das Installationsprogramm wird automatisch gestartet. Je nach System werden hierfür einige Sekunden benötigt.
	- Version 3.X der XPPS-Software aus dem Internet herunterladen.
		- a. Die Website **www.xerox.de** aufrufen.
		- b. In das Textfeld neben [Suchen] oben auf der Xerox-Homepage "XPPS" eingeben und auf [Suchen] klicken.
		- c. In der Liste der Suchergebnisse auf XPPS Version 3.x für Windows 9x und Me klicken.
		- d. Die Anweisungen in den Fenstern befolgen und die ausführbare XPPS-Installationsdatei **xpps for win.exe** im gewünschten Verzeichnis auf der Arbeitsstation speichern.
		- e. Auf die Datei xpps\_for\_win.exe doppelklicken, um den Installationsvorgang zu starten.
- 2. Im Willkommensbildschirm auf [Weiter] klicken.
- 3. Im Lizenzvertrag-Fenster auf "Ich stimme zu" klicken, um den Bedingungen des Vertrags zuzustimmen.
- 4. Auf der Seite für die Sprachauswahl die Sprache wählen, in der die XPPS-Fenster angezeigt werden sollen.

*HINWEIS: Soll XDS Plus in mehreren Sprachen installiert werden, ist jede Sprache separat zu installieren.*

- 5. Im Fenster "Info zu XPPS" auf [Hauptmenü] klicken.
- 6. Im Hauptmenü auf [XPPS installieren] klicken.

*HINWEIS: Das Installationsprogramm stellt automatisch fest, welche Windows-Version installiert ist.*

- 7. Im Installationsmenü der nächsten Seite die Option [XDS] Plus installieren] auswählen.
- 8. Im Pulldown-Menü des daraufhin erscheinenden Fensters die Sprache für das Installationsskript wählen und anschließend auf [OK] klicken.
- 9. Im Einführungsbildschirm auf [Weiter] klicken.
- 10.Die Lizenzvereinbarung lesen und durch Anklicken von [Ja] akzeptieren. Dann auf [Weiter] klicken.
- 11. Die VM-Anweisungen (VM = Virtual Machine) lesen und auf [Weiter] klicken.
- 12. Im Fenster "Installationsordner auswählen" auf [Weiter] klicken, um den Standardordner für XDS Plus zu akzeptieren.
- 13. Im Fenster "Verknüpfungsposition" den Pfad auswählen, wo die Programmsymbole erstellt werden sollen. Auf [Weiter] klicken.
- 14. Im nächsten Fenster die Option [Java-VM speziell für diese Anwendung installieren] aktivieren und anschließend auf [Weiter] klicken.
- 15. Im Fenster "Produktfunktionen auswählen" die Option [Typische Installation] w‰hlen und auf [Weiter] klicken.

Soll das Programm XDS Command Line jetzt installiert werden, auf [Andere] klicken. Dann das Feld XDS Command Line anklicken und damit markieren. Auf [Weiter] klicken. Soll das Programm "XDS Command Line" später installiert werden, auf [Weiter] klicken.

*HINWEIS: Soll mit mehr als einer Anwendung gearbeitet werden, die umfangreichste Installationart (Typische Installation)* ausführen.

16.Im Fenster "Zusammenfassung vor der Installation" die Einstellungen überprüfen und auf [Installieren] klicken.

Die Druckererkennungsdatei kann nach der Installation in XDS Plus eingerichtet werden. Dazu vorgehen wie im Abschnitt "Einrichten der Druckererkennungsdatei (printer.disc)" an späterer Stelle in diesem Kapitel beschrieben.

- 17. Im Fenster "Installation abgeschlossen" das Kontrollkästchen [Datei ReadMe einsehen] markieren, wenn die ReadMe-Datei geöffnet werden soll. Anschließend auf [Fertig] klicken.
- 18. Eine weitere Komponente für die Installation auswählen oder auf [Schließen] klicken, um das Installationsprogramm zu beenden. Anschließend einen Neustart des Systems durchführen

 $\Box$ 

19.Die Drucker angeben, die XDS Plus bedienen soll. Dazu mithilfe der Anwendung "XDS Printer Registration" die Druckererkennungsdatei entsprechend modifizieren. Anweisungen zur Vorgehensweise sind unter "Einrichten der Druckererkennungsdatei (printer.disc)" an späterer Stelle in diesem Kapitel beschrieben.

### **Installation von XDS Plus unter Sun Solaris**

Dieser Abschnitt enthält Anweisungen für die Installation von XDS Plus unter Solaris 2.6 oder 2.8.

Zur Installation von XDS Plus, Xerox Job Ticket Converter, XDS Command Line und XDS Printer Registration folgendermaflen vorgehen:

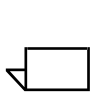

**HINWEIS: Für die folgenden Anleitungen werden** *Grundkenntnisse in der Verwendung von UNIX und eines*  **Terminal-Fensters für allgemeine Dateiverwaltungsaufgaben** *vorausgesetzt.*

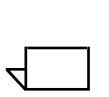

*HINWEIS: Erfolgt die Installation von XDS Plus für Solaris als ROOT, kˆnnen andere Benutzer XDS Plus ggf. erst dann verwenden, wenn die Standard-Zugriffsrechte entsprechend ge‰ndert werden.*

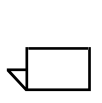

 $\mathbb{Z}$ 

*HINWEIS: Damit XDS Plus mit dem DocuSP-Controller kommunizieren kann, muss das IPP-Gateway des Controllers installiert und eingerichtet sein.* 

#### **ACHTUNG**

*Wenn der Benutzer nicht veranlasst, dass der Ordner \_Plus\_Tool\_Suite\_<Version> direkt in sein Home-Verzeichnis, d. h. /export/home/xrxusr, platziert wird, kann mˆglichweise nicht auf die XDS Plus-Dateien zugegriffen werden.*

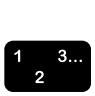

- 1. Den Installationsprozess durch einen der folgenden Schritte starten:
	- Die CD-ROM Xerox Production Print Services (XPPS) Version 3.x in das CD-ROM-Laufwerk einlegen.
		- a. In einem Terminal-Fenster vom Home-Verzeichnis aus Folgendes eingeben:
- **cd /cdrom**

<Eingabetaste>

**ls**

<Eingabetaste>

Die XPPS-Version wird angezeigt. Diese Information notieren und dann nachfolgenden den richtigen Pfad eingeben.

In einem Terminal-Fenster vom Home-Verzeichnis, beispielsweise /export/home/xrxusr, aus Folgendes eingeben:

**cp /cdrom/xpps\_<Version>/solaris/\*.\* ./**

Die Versionsangabe muss als Trennzeichen Unterstriche enthalten: Version 3.1.11 würde folgendermaßen eingegeben:

- **cp /cdrom/xpps\_3111/Solaris/\*.\* ./** 
	- Version 3.X der XPPS-Software aus dem Internet herunterladen.
		- a. Die Webseite **www.xerox.de**. aufrufen und auf den Link "Treiber" klicken.
		- b. In das Suchtextfeld [Suchen] oben "XDS Plus" eingeben und auf [Suchen] klicken.
		- c. In der Liste der Suchergebnisse den Eintrag anklicken, der XPPS 3.x für Sun Solaris 2.6 und 2.8 enthält
		- d. Die Installationsdatei **xdsplus\_install.bin** in das Home-Verzeichnis herunterladen.
- 2. In einem Terminal-Fenster den folgenden Befehl in die Befehlszeile eingeben, damit der Benutzer die Ausführungsberechtigung für das Installationsprogramm erhält:

#### **Zur Installation von CD Folgendes eingeben:**

**chmod +x XDSPlus\_install.bin** 

#### **Zur Installation vom Web Folgendes eingeben:**

- **chmod +x XDSPlus\_install.bin**
- 3. Den Installationsprozess starten. Dazu den folgenden Befehl in die Befehlszeile des Terminals-Fensters eingeben:

#### **Zur Installation von CD Folgendes eingeben:**

**./XDSPlus\_install.bin**

**Zur Installation vom Web Folgendes eingeben:** 

**./XDSPlus\_install.bin**

- 4. In dem daraufhin erscheinenden Sprachauswahlfenster die Sprache für die Installation wählen und anschließend auf [OK] klicken.
- 5. Im Einführungsbildschirm auf [Weiter] klicken.
- 6. Die Lizenzvereinbarung lesen und durch Anklicken von [Ja] akzeptieren. Dann auf [Weiter] klicken.
- 7. Die VM-Anweisungen (VM = Virtual Machine) lesen und auf [Weiter] klicken.
- 8. Im Fenster "Installationsordner auswählen" auf [Weiter] klicken, wenn der Pfad /<Home-Verzeichnis>/XPPS/ XDS\_Plus\_Tool\_Suite\_<Version> bereits eingetragen ist. Andernfalls den Pfad **/<Home-Verzeichnis>/XDS/ XDS\_Plus\_Tool\_Suite\_<Version>** eingeben. Dies ist das Home-Verzeichnis für die XDS Plus-Dateien. Dann auf [Weiter] klicken.
- 9. Im Fenster "Verknüpfungsordner auswählen" wird im Textfeld "Andere" der Pfad zur Standardverknüpfung angezeigt. Wenn es sich bei diesem alternativen Verzeichnis nicht um ein Verzeichnis handelt, dessen Eigentümer der aktuelle Benutzer ist, einen anderen Verzeichnispfad für die Verknüpfung eingeben. Dann auf [Weiter] klicken.
- 10. Auf der nächsten Seite die Option [Java-VM speziell für diese Anwendung installieren] aktivieren und anschließend auf [Weiter] klicken.
- 11. Im Fenster "Produktfunktionen auswählen" die Option zur Standardinstallation [Typische Installation] wählen und auf [Weiter] klicken. Soll das Programm "XDS Command Line" jetzt installiert werden, auf [Andere] klicken und anschließend die nachfolgenden Schritte ausführen.
	- a. Im eingeblendeten Fenster das Kontrollkästchen [XDS] Command Line] markieren.
	- b. Auf [Weiter] klicken.
- 12.Im Fenster "Zusammenfassung vor der Installation" die Einstellungen überprüfen und anschließend auf [Installieren] klicken.
- 13. Im Fenster "Installation abgeschlossen" das Kontrollkästchen [Datei ReadMe einsehen] markieren, wenn die ReadMe-Datei geöffnet werden soll. Anschließend auf [Fertig] klicken.

14.Die Drucker angeben, die XDS Plus bedienen soll. Dazu mithilfe der Anwendung "XDS Printer Registration" die Druckererkennungsdatei entsprechend modifizieren. Siehe hierzu "Einrichten der Druckererkennungsdatei" an späterer Stelle in diesem Kapitel.

### **Installation von XDS Plus unter Macintosh OS X**

 $\Box$ 

*HINWEIS: Wenn auf diesem System bereits einmal eine ‰ltere Version von XDS Plus installiert worden ist, müssen alle* folgenden Dateien manuell gelöscht werden: xpif-v1500a.dtd, *xpif-v1500b.dtd, xpif-v10.dtd. Diese Dateien befinden sich normalerweise im Verzeichnis Home\_Verzeichnis des Benutzers/.JxdsUIRootInfo. Da die Speicherorte dieser Dateien je nach Betriebssystemversion und Systemkonfiguration unterschiedlich sein kˆnnen, sollte das gesamte System nach allen dtd-Dateien durchducht werden, um sicherzugehen, dass*  auch tatsächlich alle diese Dateien gelöscht werden. Wenn zuvor noch nie ein Auftragsprofil geöffnet wurde, sind *mˆglicherweise keine derartigen Dateien vorhanden.*

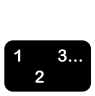

- 1. Um mit der Installation zu beginnen, einen der folgenden Schritte ausführen:
	- Die CD-ROM Xerox Production Print Services (XPPS) Version 3.X in das CD-ROM-Laufwerk des Rechners einlegen.
	- Version 3.X der XPPS-Software aus dem Internet herunterladen.
		- a. Die Website **www.xerox.de** aufrufen.
		- b. In das Textfeld neben [Suchen] oben auf der Xerox-Homepage "XPPS" eingeben und auf [Suchen] klicken.
		- c. In der Liste der Suchergebnisse den Eintrag anklicken, der XPPS-Software Version 3.X für Macintosh 9X enthält.
		- d. Die Anweisungen in den Fenstern befolgen und die ausführbare XPPS-Installationsdatei **xpps\_for\_mac.sit** in dem gewünschten Verzeichnis auf der Arbeitsstation speichern.
- 2. Auf xpps\_for\_mac.sit doppelklicken.
- 3. Vom Installations-Browser aus auf den XDS Plus-Link klicken.
- 4. Den Ordner XPPS for mac öffnen. XDSPlus install.sit befindet sich im Ordner OS X Native. Das Installationsprogramm in Dateiverwaltung durch Doppelklicken auf die Datei oder über die Befehlszeile durch Eingabe folgenden Befehls starten:

./XDSPlus\_install.

- 5. Im nächsten Schritt müssen die Drucker installiert werden. Mithilfe der Anwendung "XDS Printer Registration" die Druckererkennungsdatei entsprechend modifizieren. Anweisungen zur Vorgehensweise sind unter "Drucker mit XDS Printer Registration in die Liste der registrierten Drucker einfügen" in diesem Handbuch beschrieben. Mögliche vorhandene Einträge aus der Datei entfernen. Jeden der logischen Drucker, auf die XDS Plus zugreifen können soll, eintragen. Die Datei speichern und das Tool beenden. Den Pfad zu der aktualisierten Druckererkennungsdatei notieren. Diese Angabe wird zu einem späteren Zeitpunkt noch benötigt.
- 6. XDS Plus ausführen. Dazu im Installationsordner (der Standardpfad lautet Home\_Verzeichnis des Benutzers/ Applications/XPPS/XDSPlus\_Tool\_Suite<Version>) auf "XDS Plus" doppelklicken oder die bei der Installation definierte Verknüpfung verwenden (der Standardpfad lautet folgendermaflen: Home\_Verzeichnis des Benutzers/ Applications /Xerox Applications/ XDS\_Plus\_Tool\_Suite <Version>/XDS Plus->XDS Plus).
- 7. Den Pfad der Druckererkennungsdatei (aus Schritt 4) in das Feld "Quelldateipfad" eintragen. Dazu [XDS Plus: Optionen: Voreinstellungen] aufrufen. Wenn dieser Pfad bereits während der Installation angegeben wurde, muss er an dieser Stelle nicht nochmals wiederholt werden. Beispiel für das URL-Format, das bei einer lokalen Datei einzuhalten ist:

Datei:///home/nmehta/XPPS/XDSPlus\_Tool\_Suite <Version>/printer.disc.

### **Installation von XDS Command Line**

Mit XDS Command Line kann der Benutzer durch Eingabe von Befehlen in eine Befehlszeile eines DOS- oder Unix-Fensters Aufträge übertragen. Um XDS Command Line installieren zu können, muss die Installation von XDS Plus gerade laufen oder XDS Plus bereits auf dem Computer installiert sein.

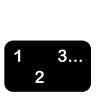

- 1. Die Schritte zur Installation von XDS Plus auf der jeweiligen Plattform ausführen.
- 2. Im Fenster "Produktfunktionen auswählen" auf [Andere] klicken.
- 3. Im nächsten Fenster das Kontrollkästchen [Command Line Client] markieren und auf [Weiter] klicken.
- 4. Die restlichen Schritte der XDS Plus-Installation ausführen.

### **Installation von XDS Plus-Applet für die Auftragsübertragung**

Soll XDS Plus über das Internet ausgeführt werden, braucht XDS Plus nicht auf dem System installiert zu werden. Stattdessen erfolgt der Zugriff auf die Druckersteuereinheit über den Internet-Browser, d. h. die XDS Plus-Fenster werden im Internet-Browser auf dem Computer angezeigt und können dort bearbeitet werden.

Bei erstmaligen Einsatz des XDS Plus-Applet für die Auftragsübertragung erscheint die Anweisung, die Java 2 Runtime-Umgebung herunterzuladen, um mit dem Applet über das Internet auf den Drucker zugreifen zu können.

Daraufhin erscheint das XDS Plus-Fenster, und der Benutzer kann alle von XDS Plus unterstützten Auftragseinrichtungs- und Druckfunktionen ausführen.

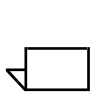

*HINWEIS: Zur Ausführung des XDS Plus-Applets unter Solaris oder Windows im Browser JavaScript aktivieren. Auf dem Macintosh ist die Aktivierung von JavaScript nicht erforderlich.*

Anleitungen zum Aufrufen von XDS Plus über das Internet enthält der Abschnitt "XDS Plus über das Internet starten" im Handbuch über das Drucken mit Xerox Production Print Services.

### **Einrichten der Druckererkennungsdatei**

Die Druckererkennungsdatei (printer.disc) enthält eine Liste der IPP-Adressen (IPP = Internet Printing Protocol) aller Drucker, zu denen eine Verbindung besteht und deren Controller mit DocuSP 3.0 oder einer neueren Version bzw. mit NPS 8.0 oder einer neueren Konfiguration konfiguriert sind. Der Standardname der Druckererkennungsdatei "printer.disc" kann beliebig geändert werden. Anhand dieser Dabei werden IPP- und LPR-Drucker lokalisiert.

Wenn XDS Plus geöffnet und ausgeführt wird, liest das Programm die Druckererkennungsdatei und zeigt den Namen der angeschlossenen Drucker im Fenster "Druckerüberwachung" oder im Fenster "Drucker wechseln" an.

Um die angeschlossenen Drucker mit XDS Plus verwenden zu können, muss die Druckererkennungsdatei eingerichtet werden. Dies erfolgt durch Eingabe der IPP-Adressen dieser Drucker in diese Datei. Auf den Controllern muss die Version 3.0 oder höher von DocuSP bzw. NPS 8.0 oder höher laufen.

In den nachfolgenden Abschnitten werden die in den Fenstern von "XDS Printer Registration" verfügbaren Optionen erläutert.

#### **Druckererkennungsdatei aufrufen**

Die beste Methode zur Eingabe von Druckern in die Druckererkennungsdatei erfolgt mithilfe der Anwendung "XDS Printer Registration".

#### **Druckererkennungsdatei auf Windows-Systemen ˆffnen**

Um die Druckererkennungsdatei auf einem Windows-System zu öffnen, die folgenden Schritte ausführen:

- $\begin{array}{c} 1 & 3 \dots \\ 2 & \n\end{array}$
- 1. "XDS Printer Registration" starten. Dazu im Start-Menü die folgenden Optionen in dieser Reihenfolge wählen:
	- a. [Programme]
	- b. [Xerox Applications]
	- c. [XDS Plus Tool Suite <Version>]
	- d. [XDS Plus]
	- e. [XDS Printer Registration]

Das Fenster "Standard-Datei laden" eingeblendet. Es enthält die Aufforderung "Soll die Standard-Druckererkennungsdatei geladen werden?". Auf [Ja] klicken.

- 2. Im Fenster "XDS-Druckerregistrierung" die Optionen [Datei: Öffnen] wählen.
- 3. Im Fenster "Öffnen" nach der bei der Installation von XDS Plus erstellten Druckererkennungsdatei suchen. Sie befindet sich standardmäßig im Verzeichnis "C:\Programme\XPPS\XDS Plus Tool Suite <Version>".
- 4. Sicherstellen, dass **printer.disc** im Feld [Dateiname] angezeigt wird, und dann auf [Öffnen] klicken.

Im Fenster "XDS-Druckerregistrierung" werden im Listenfeld [Registrierte Drucker] die Hostadressen aller Drucker aufgeführt, die bereits in diese Datei eingegeben worden sind.

Wenn die IP-Adresse des benutzten Druckers fehlt, wie in unter "Drucker mit der XDS-Registrierung in die Liste der registrierten Drucker einfügen" beschrieben vorgehen.

*HINWEIS: Wenn die IP-Adresse des benutzten Druckers bereits eingetragen ist, auf [Speichern/Beenden] klicken und die Anweisungen unter "Drucker mit der XDS-Registrierung in die*  Liste der registrierten Drucker einfügen" auslassen. Mit dem *Abschnitt "Festlegen benutzerspezifischer Voreinstellungen" im Handbuch ¸ber das Drucken mit Xerox Production Print fortfahren.*

### **Druckererkennungsdatei auf Solaris-Systemen ˆffnen**

Vorgehen wie folgt, um die Druckererkennungsdatei auf einem Solaris-System zu öffnen:

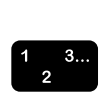

 $\Box$ 

1. In der Dateiverwaltung auf das Anwendungssymbol [XDS\_Printer\_Registration] doppelklicken. Dieses Symbol befindet sich in dem Verzeichnis:

Datei:///<Home-Verzeichnis>/Xerox\_Applications/ XDS\_Plus\_Tool\_Suite<Version>/XDS Plus

 $\Box$ 

*HINWEIS: Wird gefragt, ob die Anwendung in einem Shell-Fenster gestartet werden soll, "Nein" ausw‰hlen.*

Ein Aktionsfenster öffnet sich.

2. In diesem Fenster auf [OK] klicken. Ein Ausführungsfenster wird eingeblendet.

 $\Box$ 

HINWEIS: Wenn für eine ältere Version eine *Druckerregistrierungsdatei angelegt wurde, wird Sie an dieser Stelle als Standard-Registrierungsdatei vorgegeben.*  Das System fragt, ob die Datei geöffnet werden soll.

- 3. Warten, bis das Fenster "XDS-Druckerregistrierung" eingeblendet wird. Dies kann einige Sekunden dauern.
- 4. Im Fenster "XDS-Druckerregistrierung" auf [Öffnen] klicken.
- 5. Im Fenster "Öffnen" den Pfad zur Druckerregistrierungsdatei auswählen.
- 6. Eine Druckererkennungsdatei ausw‰hlen, beispielsweise printer.disc. Der Name erscheint im Feld [Dateiname]. Auf [Öffnen] klicken.
- 7. Im Fenster "XDS-Druckerregistrierung" werden im Listenfeld [Registrierte Drucker] die Hostadressen aller Drucker aufgeführt, die bereits in diese Datei eingegeben worden sind.

### **Drucker mit XDS Printer Registration in die Liste der registrierten Drucker einf¸gen**

Um Dokumente mit XDS Plus drucken zu können, muss der Benutzer mit der Anwendung "XDS Printer Registration" die IPP-Adressen des angeschlossenen Druckers in die Liste der registrierten Drucker einfügen.

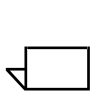

*HINWEIS: XDS Plus unterstützt diverse Druckertypen, unter anderem verschiedene LPR-Druckermodelle. An diese LPR-Drucker werden ASCII-Attribute gesendet und die Einrichtung erfolgt mit der Anwendung "XDS Printer Registration".*

Beispiel:

#### **http://server.xerox.com:631/servlet/IPPServlet.IppPrinter/ default**

Vorgehen wie nachfolgend beschrieben, um die IPP-Adressen der angeschlossenen Drucker in die Druckererkennungsdatei einzugeben.

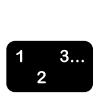

- 1. Die Druckererkennungsdatei öffnen. Dabei vorgehen wie unter "Druckererkennungsdatei aufrufen" in diesem Handbuch beschrieben.
- 2. Auf [Hinzufügen...] klicken.

3. Im Fenster "Drucker hinzufügen" zuerst die Option "IPP-Drucker" oder "LPR-Drucker" auswählen und anschließend auf [Weiter] klicken.

Bei Wahl von "LPR-Drucker" die IP-Adresse und den Warteschlangennamen eingeben und dann [Druckertyp] anklicken. Auf [Beenden] klicken.

Bei Wahl von "IPP-Drucker" im nächsten Fenster die Option "IPP (DocuSP) oder "IPP (Andere)" wählen. Auf [Weiter] klicken. Die IPP-Adresse eingeben und auf [Weiter] klicken.

Den Hostnamen und die IP-Adresse eingeben.

- 4. Auf [Speichern] klicken, um den neuen Eintrag zu speichern.
- 5. Die Schritte 3 bis 5 für alle weiteren Drucker, die registriert werden sollen, wiederholen. Auf den Steuereinheiten dieser Drucker muss DocuSP 3.0 oder höher bzw. NPS 8.0 oder höher laufen.
- 6. Nach Abschluss der Druckerregistrierung auf [Beenden] klicken.

### Verzeichnispfad der Druckererkennungsdatei für Windows und Macin**tosh spezifizieren**

Damit XDS Plus die Druckererkennungsdatei (printer.disc) lokalisieren und auf die angeschlossenen Drucker zugreifen kann, muss der Benutzer den Verzeichnispfad dieser Datei spezifizieren. Diese Spezifizierung kann der Benutzer im XDS Plus-Fenster "Voreinstellungen" vornehmen. Wird die Druckererkennungsdatei im Dateisystem der Arbeitsstation verschoben, muss der neue Verzeichnispfad im Fenster "Voreinstellungen" eingegeben werden.

Um den Pfad der Druckererkennungsdatei anzugeben, die folgenden Schritte ausführen:

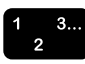

- 1. XDS Plus aufrufen.
- 2. "Optionen" auswählen.
- 3. "Voreinstellungen" auswählen.
- 4. Zur Registerkarte "Drucker" wechseln. Im Feld "Pfad für Druckerentdeckung" das Verzeichnis für die Druckererkennungsdatei eingeben oder zum Verzeichnis der Druckerekennungsdatei wechseln.

Für Windows eingeben file:\\\c:\Programme\...

Für Macintosh eingeben file:\\\Programme\...

#### Verzeichnispfad der Druckererkennungsdatei für Solaris spezifizieren

Folgendermaflen vorgehen, um die Voreinstellungen einzugeben:

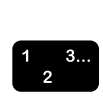

- 1. [Start: Programme: Xerox Applictions: XDS Plus Tool Suite <Version> : XDS Plus] wählen.
- 2. Wenn dann XDS Plus aufgerufen wird, im Menü [Optionen] die Position [Voreinstellungen] anklicken.
- 3. Im IPP-Dateifeld des IPP-Registers Folgendes eingeben:

**file:///C:\Programme\XPPS\XDS Plus Tool Suite <Version>\printer.disc**

Beispiel:

```
file:///C:\Programme\XPPS\XDS Plus Tool Suite 
3.1.011\printer.disc
```
4. Auf [Speichern] klicken,

#### **Druckerliste ‰ndern**

Vorgehen wie folgt, um die Liste [Registrierte Drucker] zu ‰ndern:

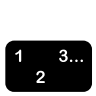

- 1. Die Druckererkennungsdatei öffnen.
- 2. Es wird eine Liste der registrierten Drucker eingeblendet. Den Drucker auswählen, der geändert werden soll.
- 3. Auf [Andern...] klicken.
- 4. Im Textfenster "Ändern" die gewünschten Änderungen am Druckereintrag vornehmen und anschließend auf [Beenden] klicken.
- 5. Auf [Beenden] klicken. Das Fenster "XDS-Druckerregistrierung" wird eingeblendet.
- 6. Auf [Datei: Speichern] klicken.

#### **Drucker lˆschen**

Vorgehen wie folgt, um einen Drucker aus dem Listenfeld [Registrierte Drucker] zu löschen:

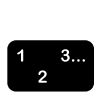

- 1. Im Fenster "XDS-Druckerregistrierung" den Drucker auswählen, der gelöscht werden soll.
- 2. Auf [Löschen...] klicken.

3. In dem daraufhin erscheinenden Löschbestätigungsfenster auf [Ja] klicken.

Der Druckereintrag wird aus der Liste entfernt.

4. Auf [Speichern] klicken, um die überarbeitete Datei zu speichern. Soll das Fenster ohne Speicherung der vorgenommenen ƒnderungen geschlossen werden, auf [Beenden] klicken, ohne zuvor [Speichern] anzuklicken.